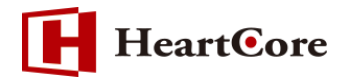

# **HeartCore ワークフロー機能マニュアル October 2018 Ver1.2**

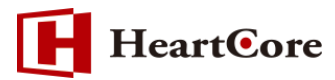

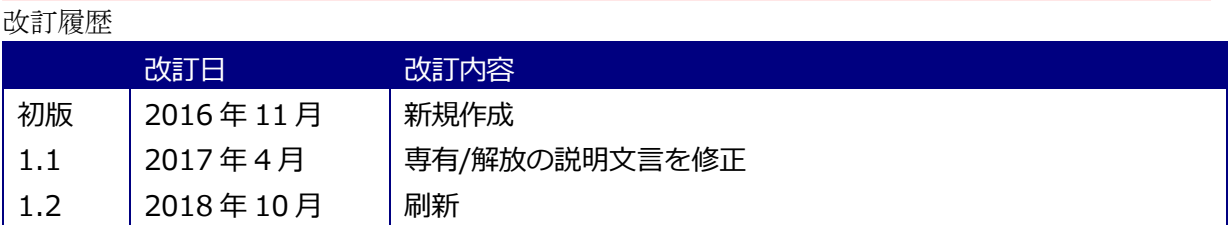

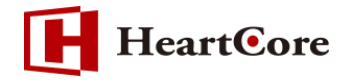

# 目次

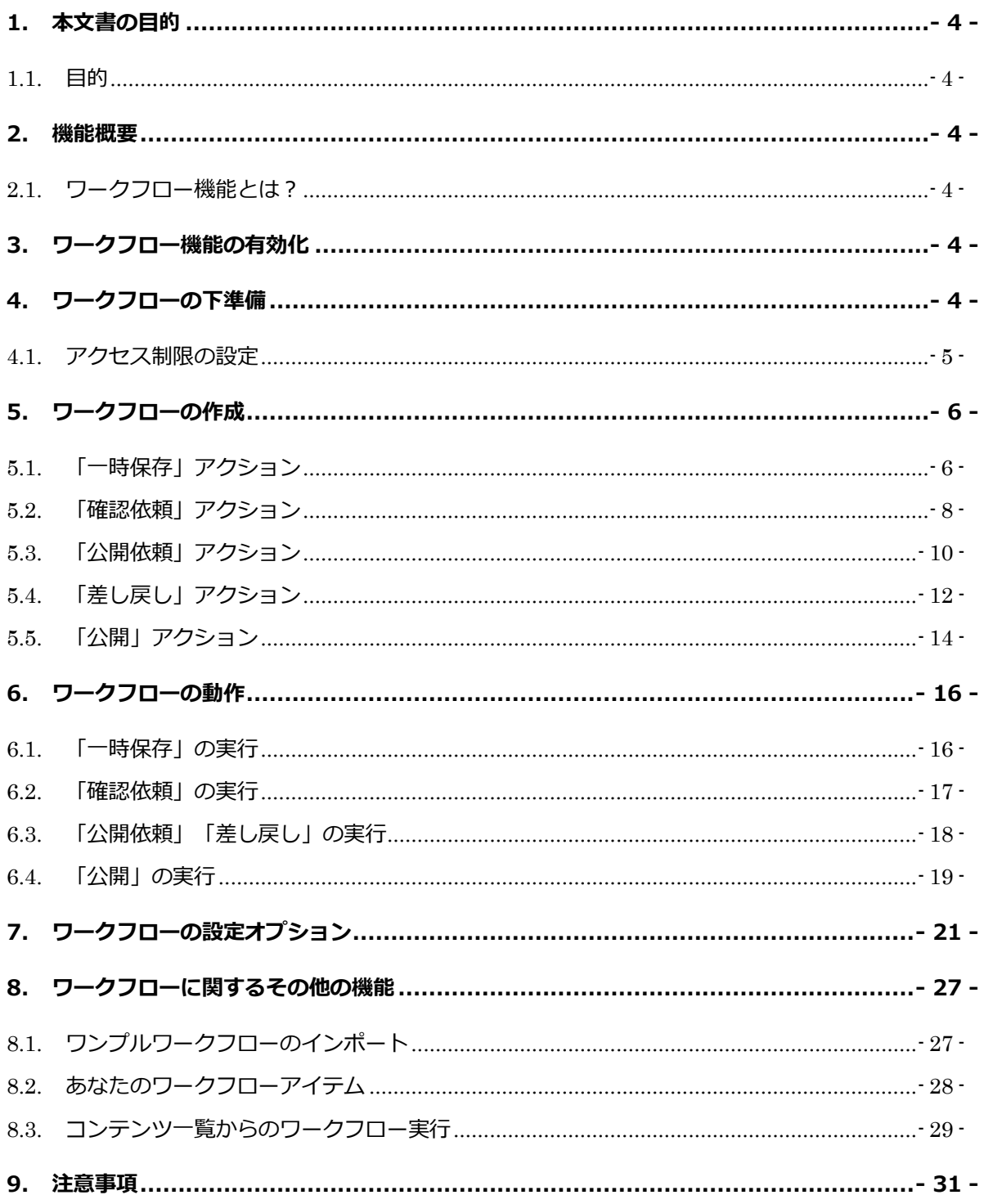

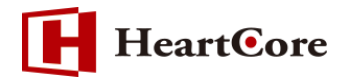

#### <span id="page-3-0"></span>**1. 本文書の目的**

<span id="page-3-1"></span>1.1. 目的

本文書は、HeartCore ワークフロー機能の設定および使用方法を説明しております。 ワークフロー機能を利用するにあたり、本文書を参照することで、該当機能の一通りの操作を行う ことができることを目的としております。

#### <span id="page-3-2"></span>**2. 機能概要**

<span id="page-3-3"></span>2.1. ワークフロー機能とは?

ワークフローとは、コンテンツのアクセス制限をより厳格化するための機能で、コンテンツの作成 から公開に至るまでの一連のフローをステップ化し、各ステップが誰によってどの順序で行われる べきかを規定することができます。例えば、従業員が作成したコンテンツを、ウェブ担当者が公開 する前に、必ずマネージャーの確認と承認を必須としたいケース等が想定されます。

## <span id="page-3-4"></span>**3. ワークフロー機能の有効化**

ワークフロー機能を有効化するには、設定>機能設定>アクセス制限にて、「ワークフローを有効に します」を選択して保存します。なお、設定セクションを操作するには、HeartCore 管理システム の全体管理者でログインする必要があります。

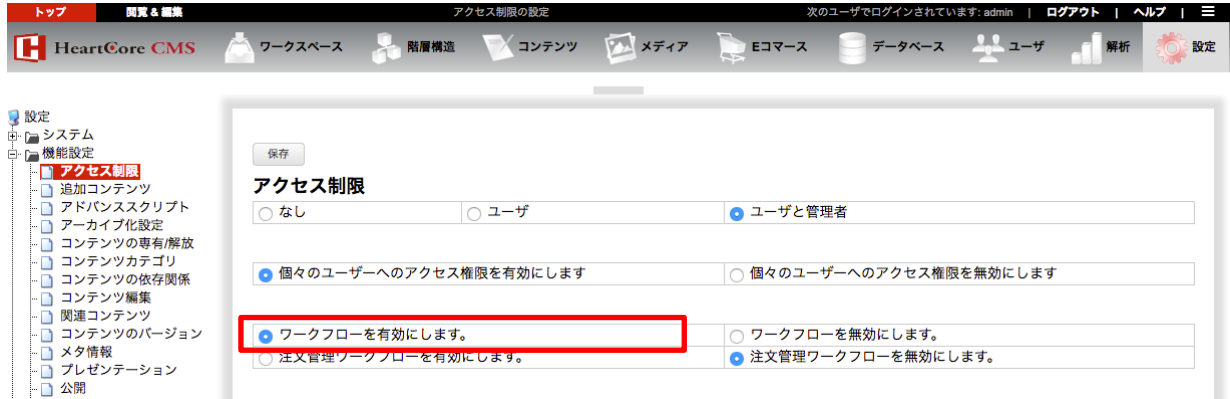

# <span id="page-3-5"></span>**4. ワークフローの下準備**

本書では、一般的な承認プロセスを例に説明していきます。HeartCore のワークフローは、要件に 応じて幾通りにも構築いただけるよう柔軟に設計されていますので、一般的なプロセスの構築方法 をご理解いただいた上で適宜応用してください。

#### 本書で構築するワークフローの完成形

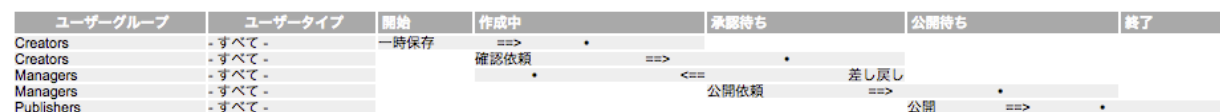

作成者 (Creators) がコンテンツを作成し、確認者 (Managers) が承認 (もしくは差し戻し) し、承認後に公開者(Publishers)が公開する、という流れです。

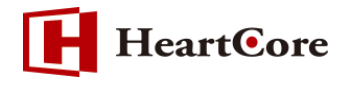

#### <span id="page-4-0"></span>4.1. アクセス制限の設定

HeartCore でワークフローを使用するには、予め各ステップの実行者を想定し、コンテンツのアク セス制限を設定しておく必要があります。アクセス制限を設定しないと、誰もがワークフローを回 せるため、また誰もがコンテンツを公開できてしまうため、ワークフローを使用する意味がありま せん。

※アクセス制限の基本的な設定方法とその動作について予めご理解いただいた上で、ワークフロー を使用されることを強く推奨します。アクセス制限機能の詳細については、「アクセス制限設定マニ ュアル」をご参照ください。

本書では、HeartCore におけるワークフローの一般的な構築例として、コンテンツグループのアク セス制限を使用して説明します。

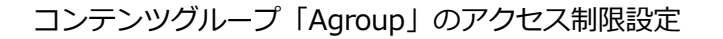

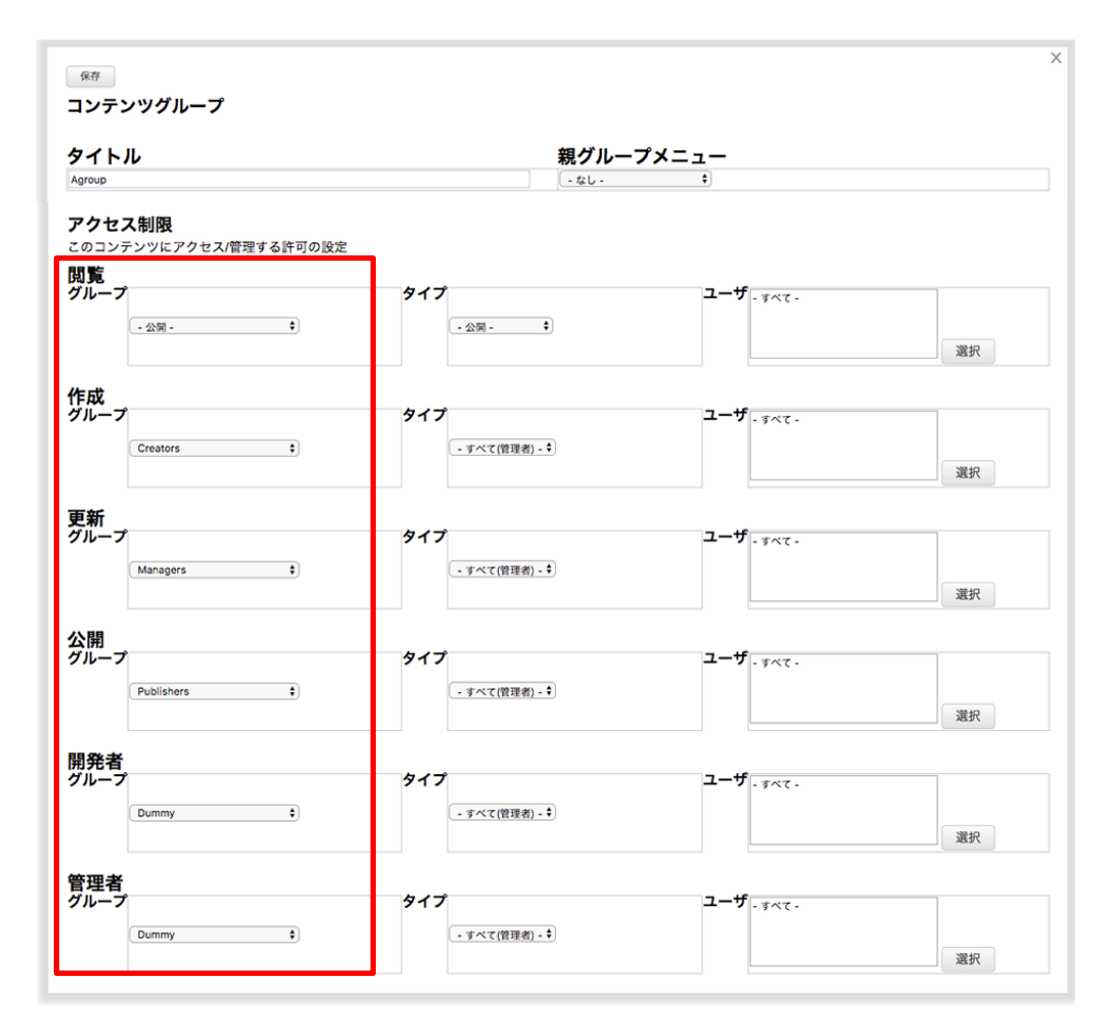

作成者(Creators)には「作成」権限を、確認者(Managers)には「更新」権限を、公開者 (Publishers)には「公開」権限を付与しています。

「開発者」と「管理者」権限は誰にも持たせないよう、ユーザの存在しないダミーグループを選択 しています。

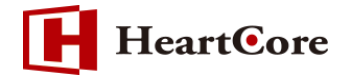

なお、本書では「アクセスにはグループとタイプ両方のアクセス制限を必要とします」および「自 動的にアクセス権限を継承させる」が有効になっている前提で説明します。

● アクセスにはグループとタイプ両方のアクセス制限を必要とします。 ○アクセスにはグループかタイプどちらかのアクセス制限を必要とします。

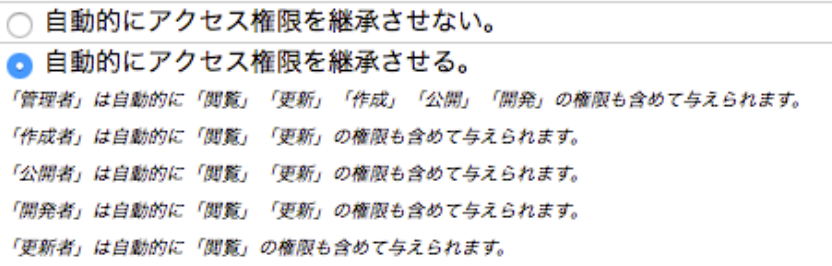

## <span id="page-5-0"></span>**5. ワークフローの作成**

ワークフローは、1 つ 1 つのステップのまとまりです。HeartCore では、各ステップを「アクショ ン」と呼びます。前章で述べた「本書で構築するワークフローの完成形」を構築するための各アク ションの作成方法を説明していきます。

なお、HeartCore では、複雑な要件にも対応できるよう、各アクションに設定可能なオプションが 多数用意されています。これらの設定オプションに関する詳細な説明は、第 7 章に記載していま す。

<span id="page-5-1"></span>5.1. 「一時保存」アクション

まず、ワークフローの始まりとなる「一時保存」アクションから作成します。

① 「設定」>「ワークフロー」を選択し、「新規追加」ボタンをクリックします。

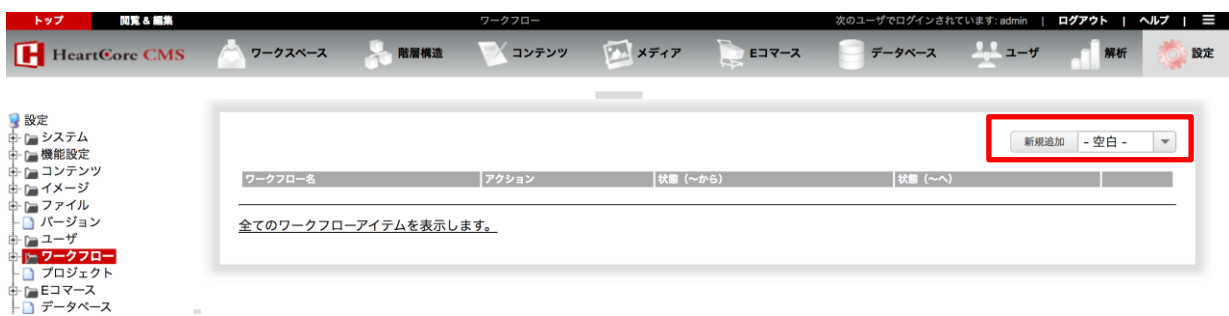

今回は、最初のアクションであるため、「- 空白 -」から作成を行います。次回以降の作成時は、プ ルダウンから既存のアクションを選択して「新規追加」をクリックし、コピー追加をすることも可 能です。

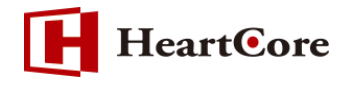

② 作成画面にて、「一時保存」アクションを作成して保存します。

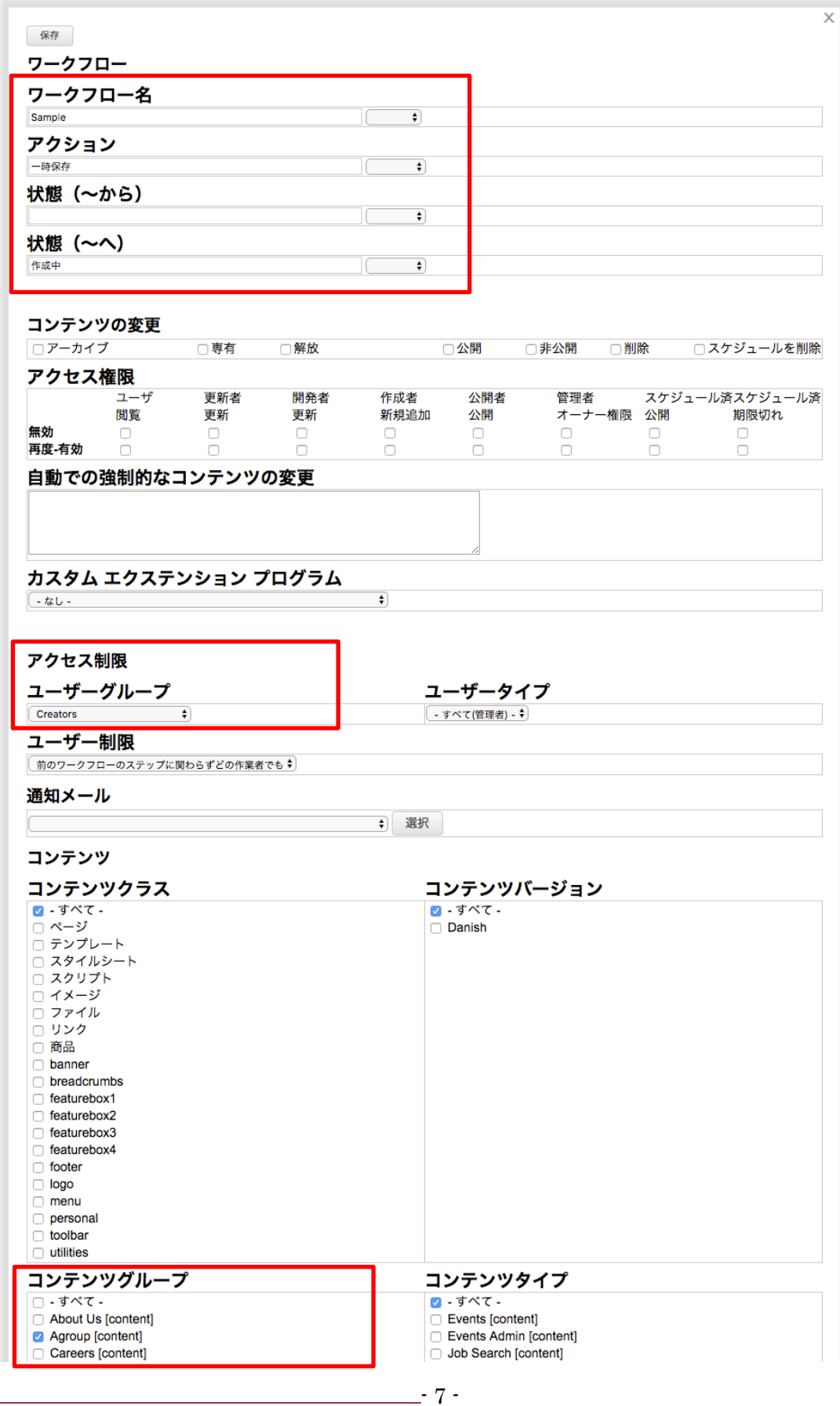

*Copyright© 2018 Heartcore, Inc. All Rights Reserved.*

ここでは、「ワークフロー名」「アクション」「状態(〜へ)」「ユーザグループ」「コンテンツグルー プ」を入力/選択しています。最初のアクションであるため、「状態(〜から)」は空白のままにし ておきます。

- ワークフロー名 本ワークフローの識別名となる任意の名前(ここでは「Sample」)を入力します。
- アクション 本ステップの名前となるアクション名(ここでは「一時保存」)を入力します。
- 状態(〜へ) 本アクションが実行された後の状態名(ここでは「作成中」)を入力します。
- ユーザグループ 本アクションの実行を許可するユーザグループ(ここでは「Creators」)を選択します。
- コンテンツグループ 本アクションを適用するコンテンツグループ(ここでは「Agroup」)を選択します。
- ③ 保存すると、左メニュー「ワークフロー」の下に作成したワークフロー名「Sample」が出現 します。選択すると、Sample ワークフローに現在作成されているアクション一覧と、そのフ ローが表示されます。

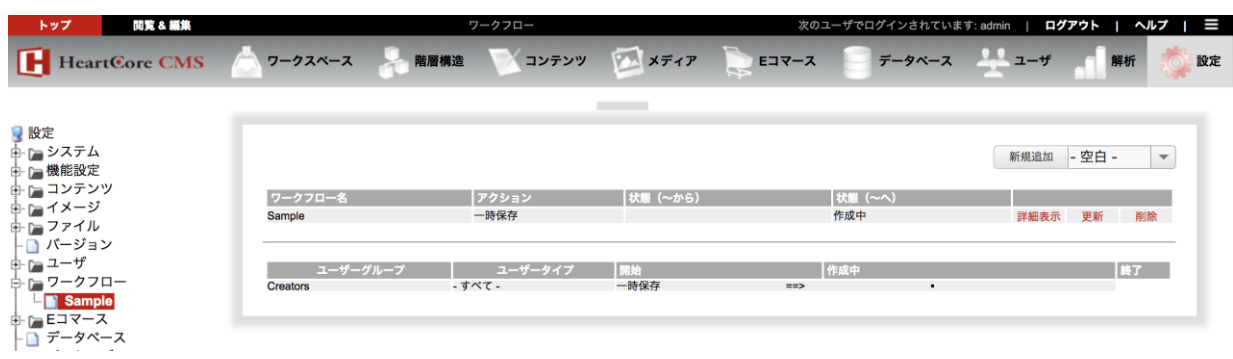

<span id="page-7-0"></span>5.2. 「確認依頼」アクション

次に、作成者によるコンテンツ作成が完了した後に確認者へ承認を依頼するためのステップとなる 「確認依頼」アクションを作成します。

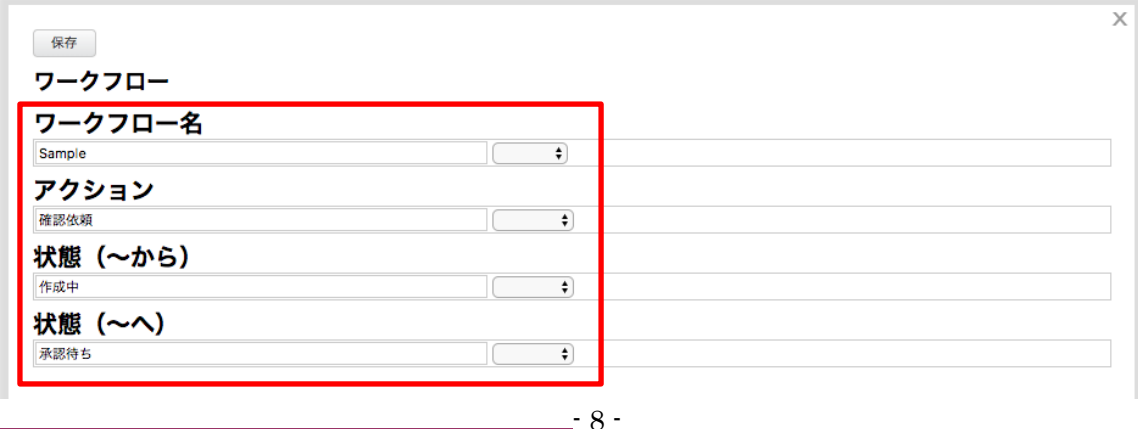

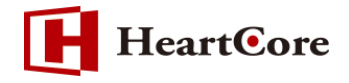

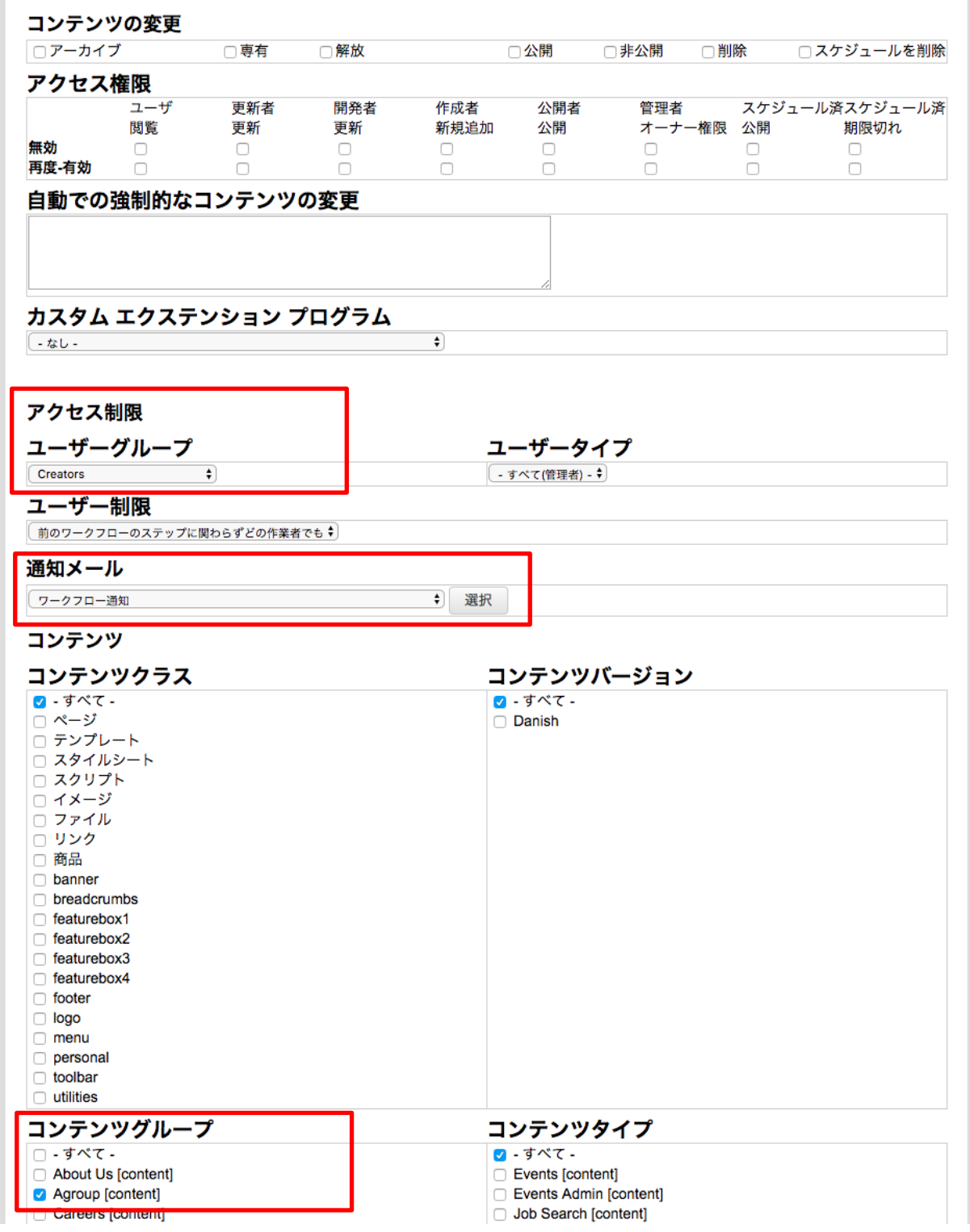

ここでは、「ワークフロー名」「アクション」「状態(〜から)」「状態(〜へ)」「ユーザグループ」 「通知メール」「コンテンツグループ」を入力/選択しています。なお、ワークフロー名や状態名 は、右のプルダウンから既存の名前を選択すると便利です。

- **HeartCore**
- ワークフロー名 本ワークフローの識別名となる任意の名前(ここでは「Sample」)を入力します。
- アクション 本ステップの名前となるアクション名 (ここでは「確認依頼」) を入力します。
- 状態(〜から) 本アクションが実行される前の状態名 (ここでは「作成中」) を入力します。
- 状態(〜へ) 本アクションが実行された後の状態名(ここでは「承認待ち」)を入力します。
- ユーザグループ 本アクションの実行を許可するユーザグループ(ここでは「Creators」)を選択します。
	- 通知メール 本アクションが実行された際に、次のアクション実行権限を持つユーザへ送信する E メールの 内容を選択します。ここで選択するコンテンツは予め作成しておく必要があります。(通知メー ル内で使用可能な@関数は、第 7 章をご参照ください)

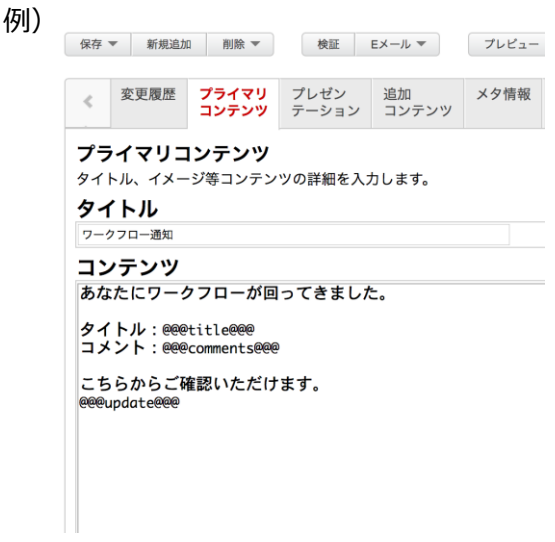

コンテンツグループ

本アクションを適用するコンテンツグループ(ここでは「Agroup」)を選択します。

<span id="page-9-0"></span>5.3. 「公開依頼」アクション

次に、確認者による承認が OK の場合に、公開者へ公開を依頼するためのステップとなる「公開依 頼」アクションを作成します。

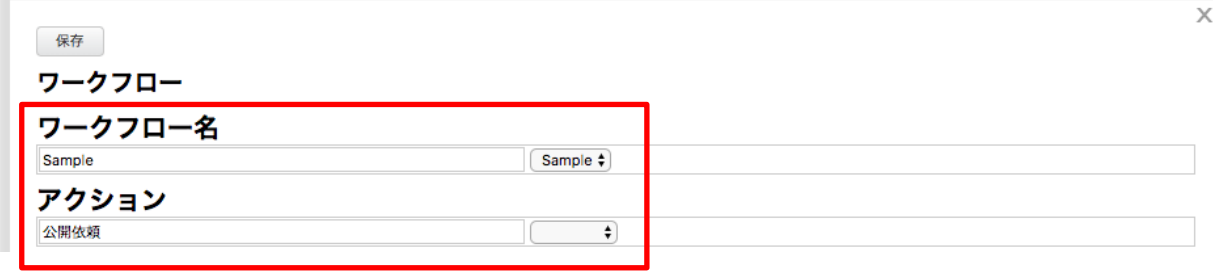

*Copyright© 2018 Heartcore, Inc. All Rights Reserved.*

**HeartCore** 状態 (〜から) 承認待ち  $\overline{\bullet}$ 状態 (〜へ) 公開待ち  $\overline{\bullet}$ IC コンテンツの変更 □アーカイブ □専有 □解放 □公開 □非公開 □削除 □スケジュールを削除 アクセス権限 公開者 スケジュール済スケジュール済 ユーザ 更新者 開発者 作成者 管理者 閲覧 更新 更新 新規追加 公開 オーナー権限 公開 期限切れ 無効  $\hfill \square$  $\Box$  $\hfill \square$  $\Box$  $\Box$  $\Box$  $\hfill \square$  $\hfill \square$ 再度-有効  $\Box$  $\Box$  $\Box$  $\Box$  $\Box$  $\Box$  $\Box$  $\Box$ 自動での強制的なコンテンツの変更 カスタム エクステンション プログラム (-なし - $\overline{\bullet}$ アクセス制限 ユーザーグループ ユーザータイプ Managers **Managers** → すべて(管理者) - ↓  $\overline{\bullet}$ ユーザー制限 |前のワークフローのステップに関わらずどの作業者でも↓ 通知メール → 選択 ワークフロー通知 コンテンツ コンテンツクラス コンテンツバージョン ■ - すべて -☑ - すべて -□ページ □ Danish □ テンプレート □ スタイルシート □ スクリプト □ イメージ □ ファイル  $\overline{0}$  yy  $\overline{2}$ □ 商品  $\Box$  banner **D** breadcrumbs  $\Box$  featurebox1  $\Box$  featurebox2  $\Box$  featurebox3 featurebox4 ofooter  $\Box$  logo  $\Box$  menu personal colbar  $\Box$  utilities コンテンツグループ コンテンツタイプ □ - すべて -■ - すべて -

ここでは、「ワークフロー名」「アクション」「状態(〜から)」「状態(〜へ)」「ユーザグループ」 「通知メール」「コンテンツグループ」を入力/選択しています。

About Us [content]

**Agroup [content]** Careers [content] Events [content] Events Admin [content]

Job Search [content]

- **HeartCore**
- ワークフロー名 本ワークフローの識別名となる任意の名前(ここでは「Sample」)を入力します。
- アクション 本ステップの名前となるアクション名 (ここでは「公開依頼」) を入力します。
- 状態 (〜から) 本アクションが実行される前の状態名(ここでは「承認待ち」)を入力します。
- 状態 (〜へ) 本アクションが実行された後の状態名(ここでは「公開待ち」)を入力します。
- ユーザグループ 本アクションの実行を許可するユーザグループ(ここでは「Managers」)を選択します。
- 通知メール 本アクションが実行された際に、次のアクション実行権限を持つユーザへ送信する E メールの 内容を選択します。ここで選択するコンテンツは予め作成しておく必要があります。
- コンテンツグループ 本アクションを適用するコンテンツグループ(ここでは「Agroup」)を選択します。

<span id="page-11-0"></span>5.4. 「差し戻し」アクション

次は、確認者による承認が NG の場合に、作成者へ修正を依頼するためのステップとなる「差し戻 し」アクションを作成します。

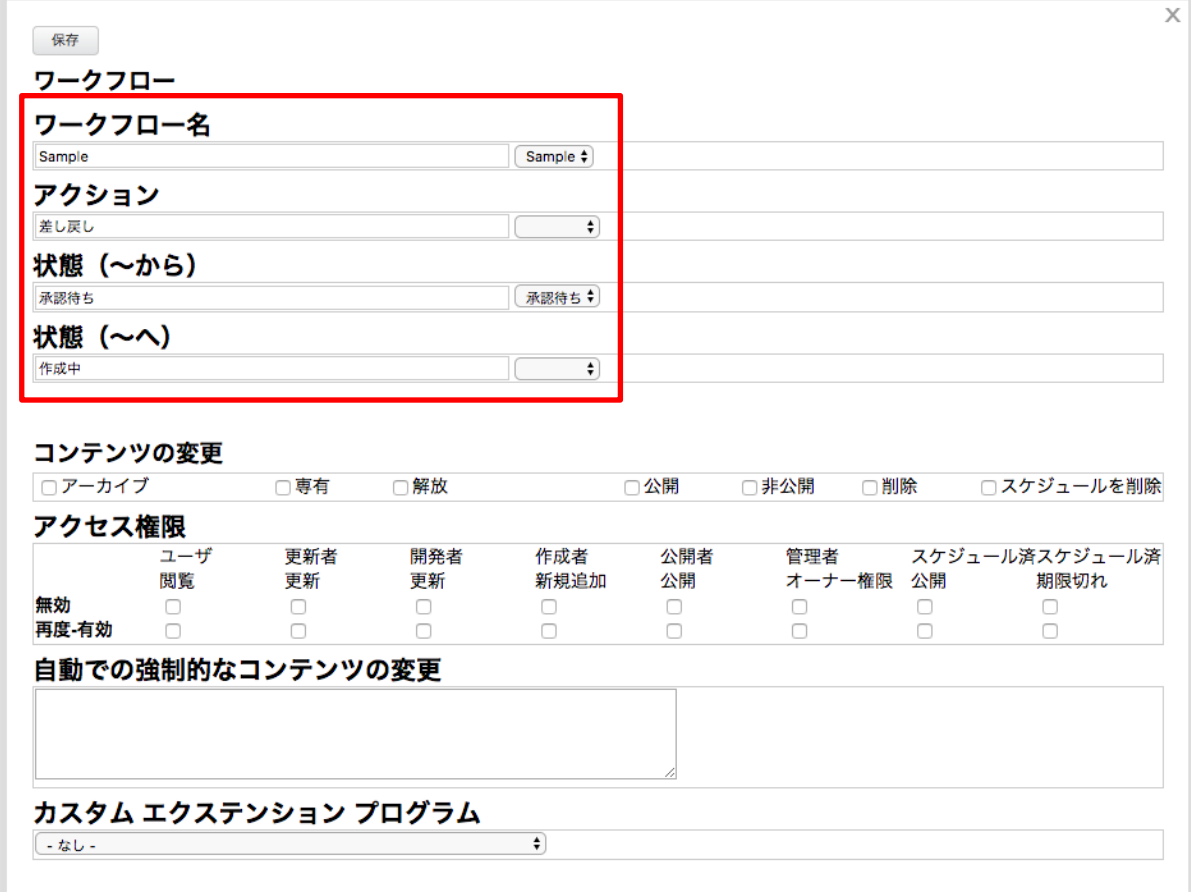

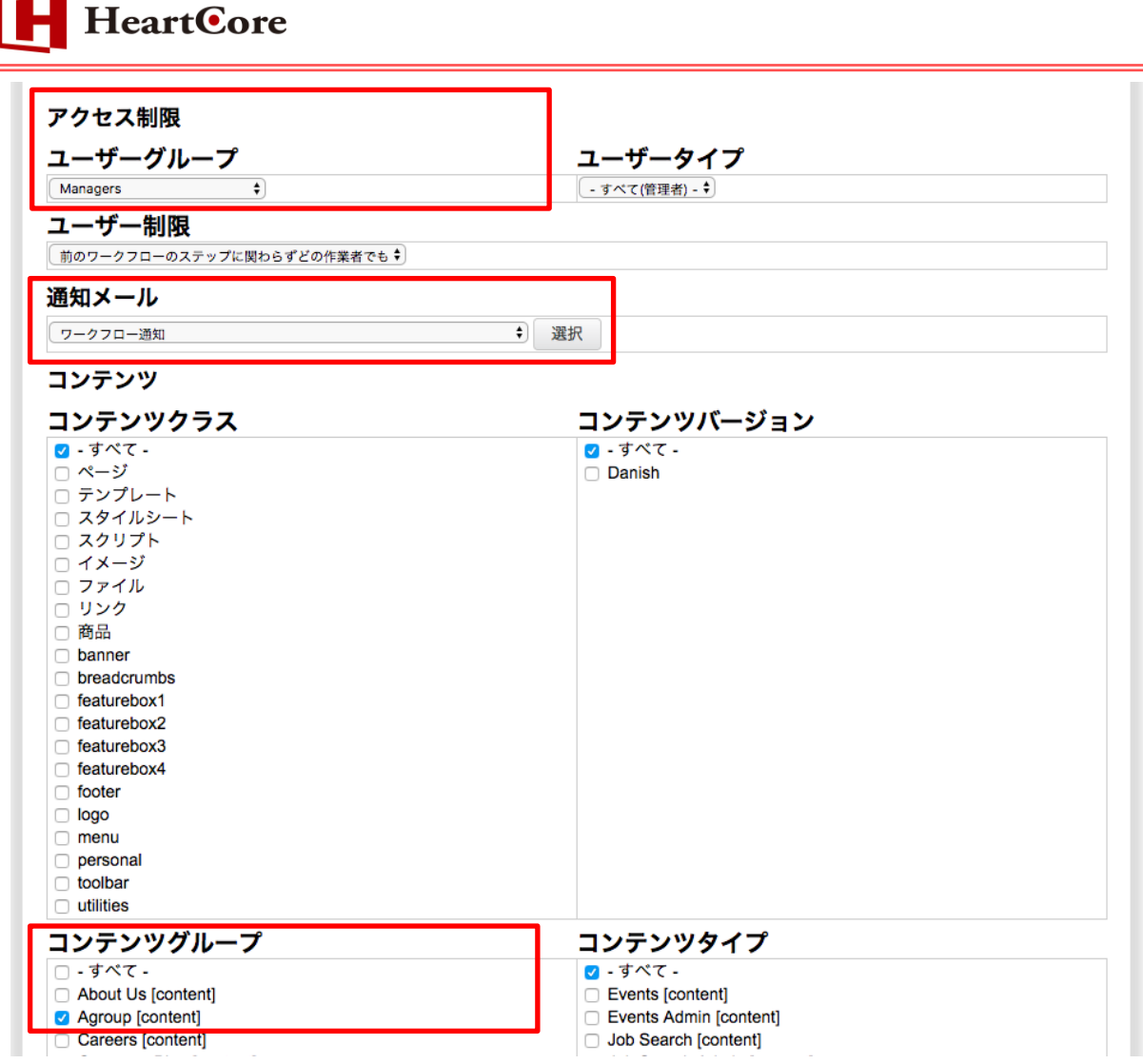

ここでは、「ワークフロー名」「アクション」「状態(〜から)」「状態(〜へ)」「ユーザグループ」 「通知メール」「コンテンツグループ」を入力/選択しています。

● ワークフロー名

本ワークフローの識別名となる任意の名前(ここでは「Sample」)を入力します。

- アクション 本ステップの名前となるアクション名(ここでは「差し戻し」)を入力します。
- 状態 (〜から) 本アクションが実行される前の状態名(ここでは「承認待ち」)を入力します。
- 状態 (〜へ) 本アクションが実行された後の状態名(ここでは「作成中」)を入力します。
- ユーザグループ 本アクションの実行を許可するユーザグループ(ここでは「Managers」)を選択します。
- 通知メール 本アクションが実行された際に、次のアクション実行権限を持つユーザへ送信する E メールの 内容を選択します。ここで選択するコンテンツは予め作成しておく必要があります。
- コンテンツグループ

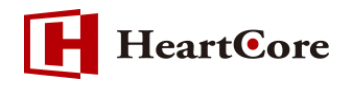

本アクションを適用するコンテンツグループ(ここでは「Agroup」)を選択します。

### <span id="page-13-0"></span>5.5. 「公開」アクション

最後に、公開者がコンテンツを公開するためのステップとなる「公開」アクションを作成します。

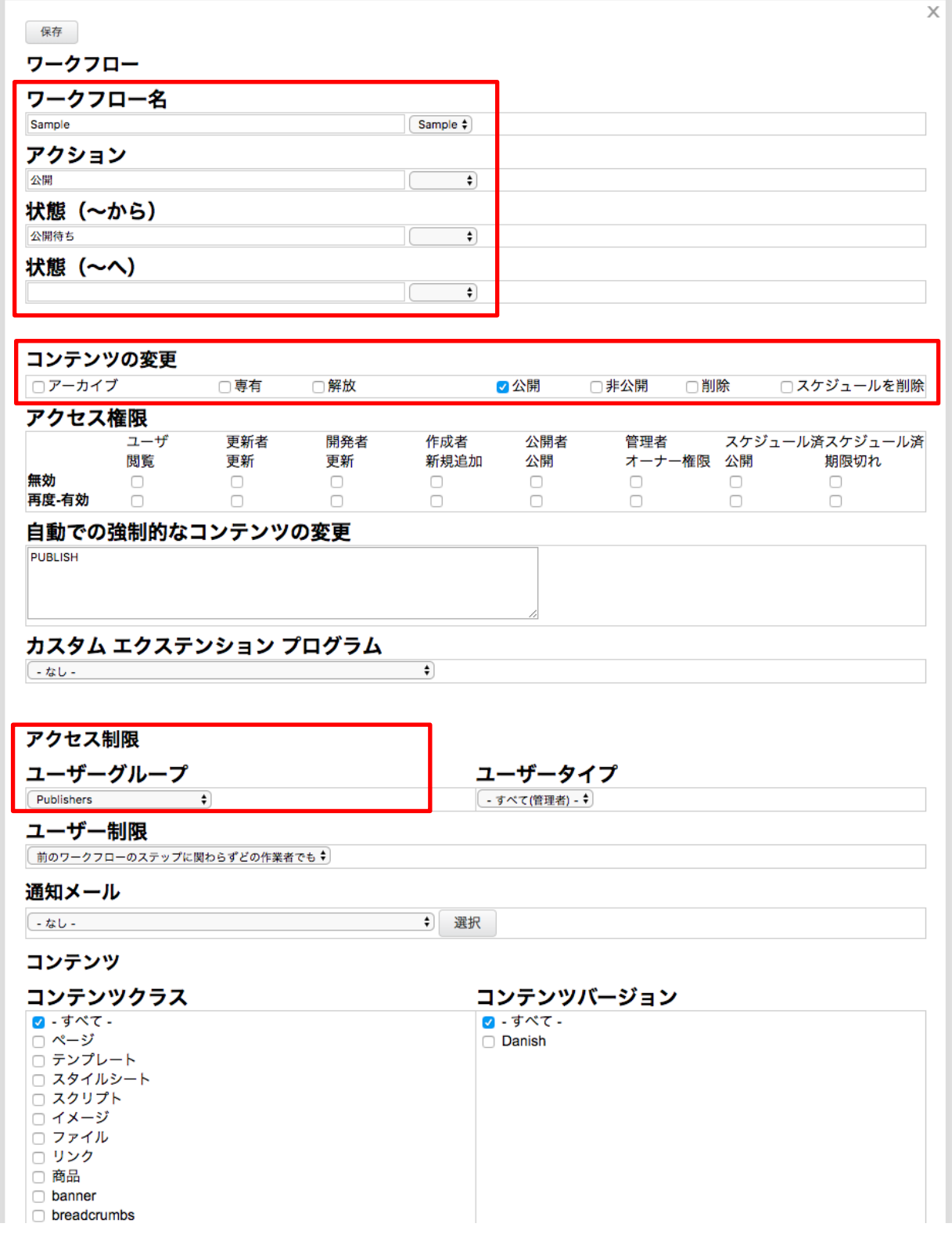

*Copyright© 2018 Heartcore, Inc. All Rights Reserved.*

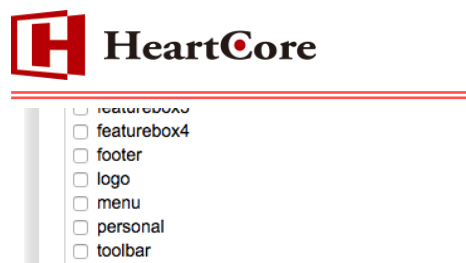

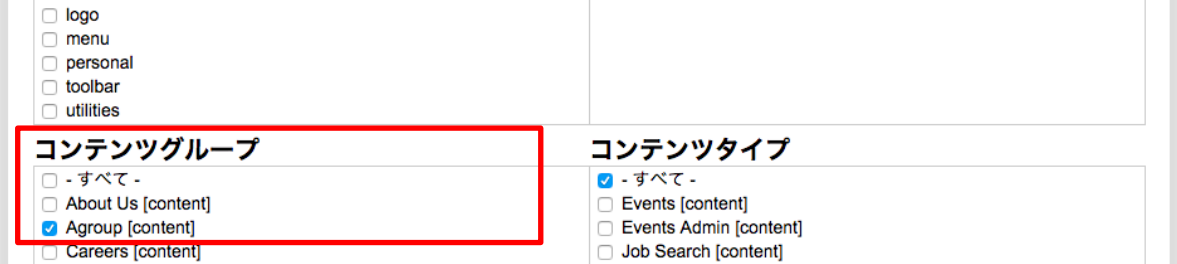

ここでは、「ワークフロー名」「アクション」「状態(〜から)」「コンテンツの変更」「ユーザグルー プ」「コンテンツグループ」を入力/選択しています。最後のアクションとなるため、「状態(~ へ)」は空白のままにしておきます。

- ワークフロー名 本ワークフローの識別名となる任意の名前(ここでは「Sample」)を入力します。
- アクション 本ステップの名前となるアクション名(ここでは「公開」)を入力します。
- 状態 (〜から) 本アクションが実行される前の状態名(ここでは「公開待ち」)を入力します。
- コンテンツの変更「公開」 本アクションが実行された際に自動でコンテンツが公開されるよう、「公開」にチェックを入れ ます。公開漏れを防ぐ目的で使用します。
- ユーザグループ 本アクションの実行を許可するユーザグループ(ここでは「Publishers」)を選択します。
- コンテンツグループ 本アクションを適用するコンテンツグループ(ここでは「Agroup」)を選択します。

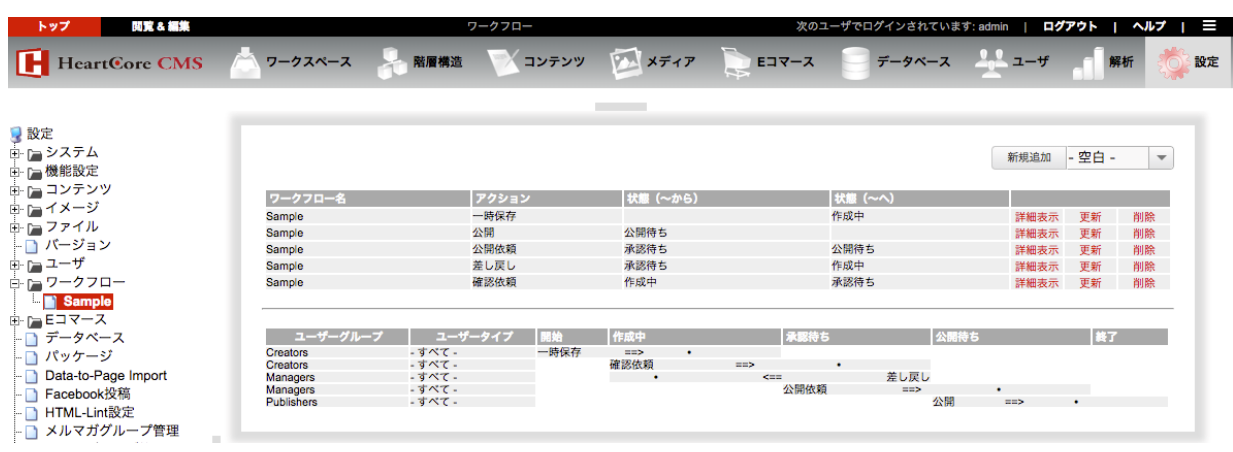

これで、Sample ワークフローが完成しました。

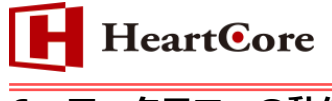

# <span id="page-15-0"></span>**6. ワークフローの動作**

構築したワークフローの実際の動きを見ていきます。

<span id="page-15-1"></span>6.1. 「一時保存」の実行

① 作成者(「Creators」ユーザグループに属する管理者ユーザ)にてログインし、ワークフロー が適用されているコンテンツグループ「Agroup」を選択し、新規追加ボタンをクリックしてコ ンテンツ作成画面を開きます。

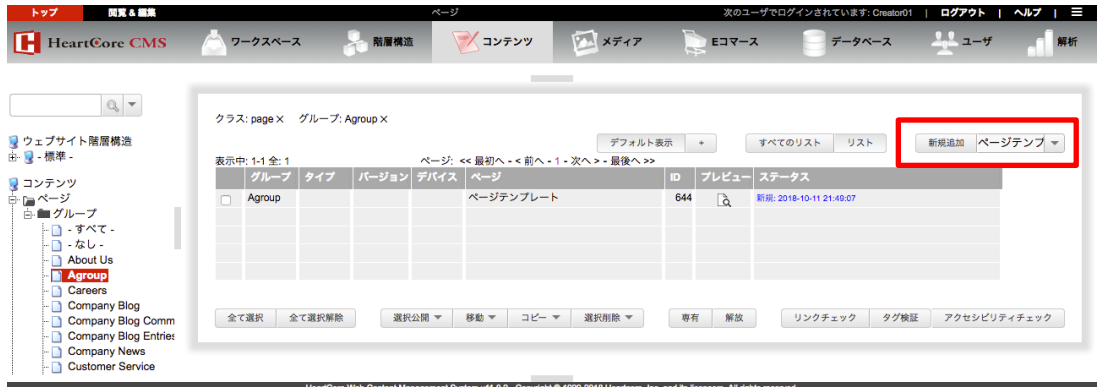

なお、本書の例では、アクセス制限設定の「アクセス権限のあるコンテンツグループ・タイプ への新規(空白)コンテンツの追加を無効にする」が選択されているため、既存コンテンツを コピーして新規コンテンツを作成します。「有効にする」が選択されている場合は、新規追加ボ タン横のプルダウンに「- 空白 -」オプションが表示され、スクラッチから作成することも可 能となります。

② コンテンツ作成画面の「ワークフロー」プルダウンに、ログイン中のユーザが現在実行可能な アクション「一時保存」が表示されます。コンテンツを保存したいタイミングで、アクション を選択して保存します。

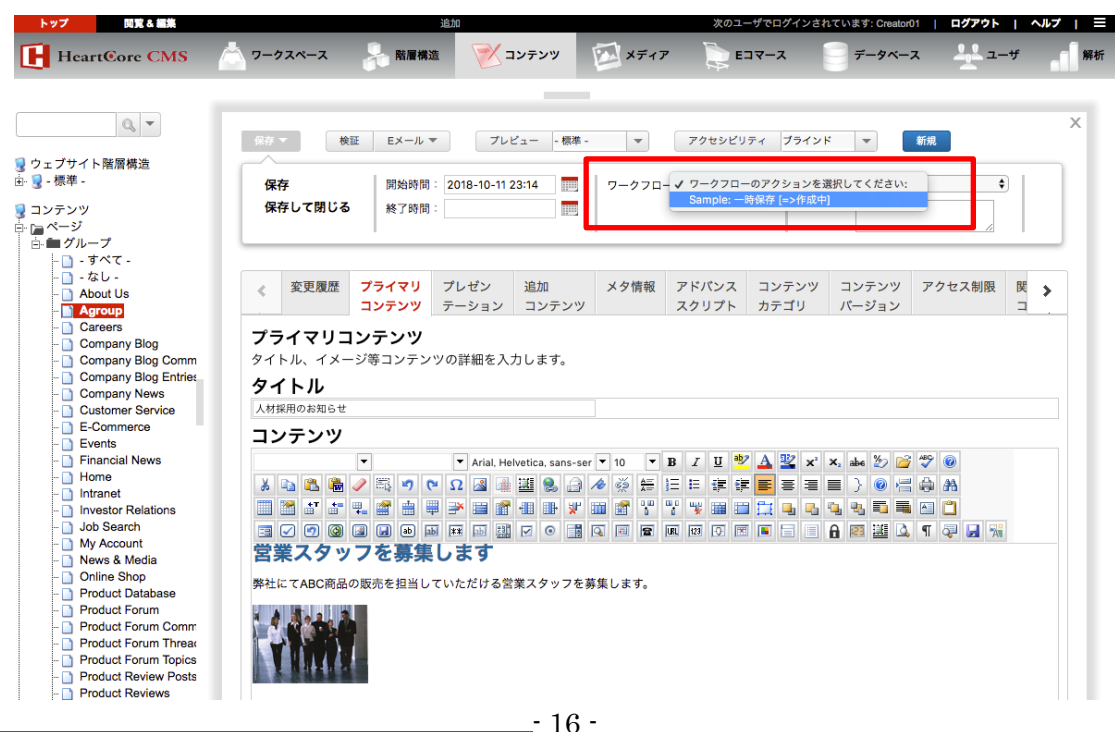

*Copyright© 2018 Heartcore, Inc. All Rights Reserved.*

③ 保存後一覧画面に戻ると、コンテンツのステータスが「作成中」になっていることが確認でき ます。これでワークフローが開始されました。

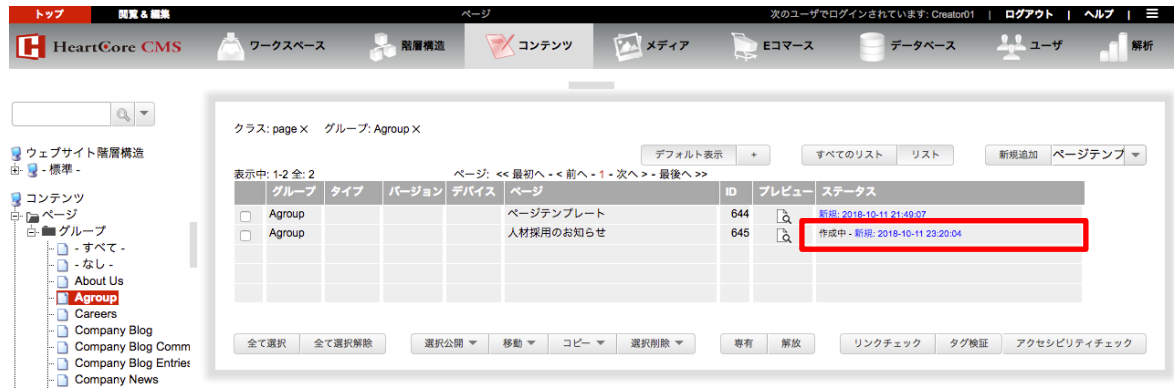

現在このコンテンツは「Sample」ワークフローの「作成中」ステータスにあるため、次の 「確認依頼」アクションを実行する権限を持つユーザ(「Creators」に属するユーザ)以外、 いかなる変更も施すことはできません。

<span id="page-16-0"></span>6.2. 「確認依頼」の実行

① 作成者(「Creators」ユーザグループに属する管理者ユーザ)にてログインし、「作成中」ステ ータスにあるコンテンツを開きます。「ワークフロー」プルダウンに、ログイン中のユーザが現 在実行可能なアクション「確認依頼」が表示されます。コンテンツの作成が完了したら、アク ションを選択して保存します。

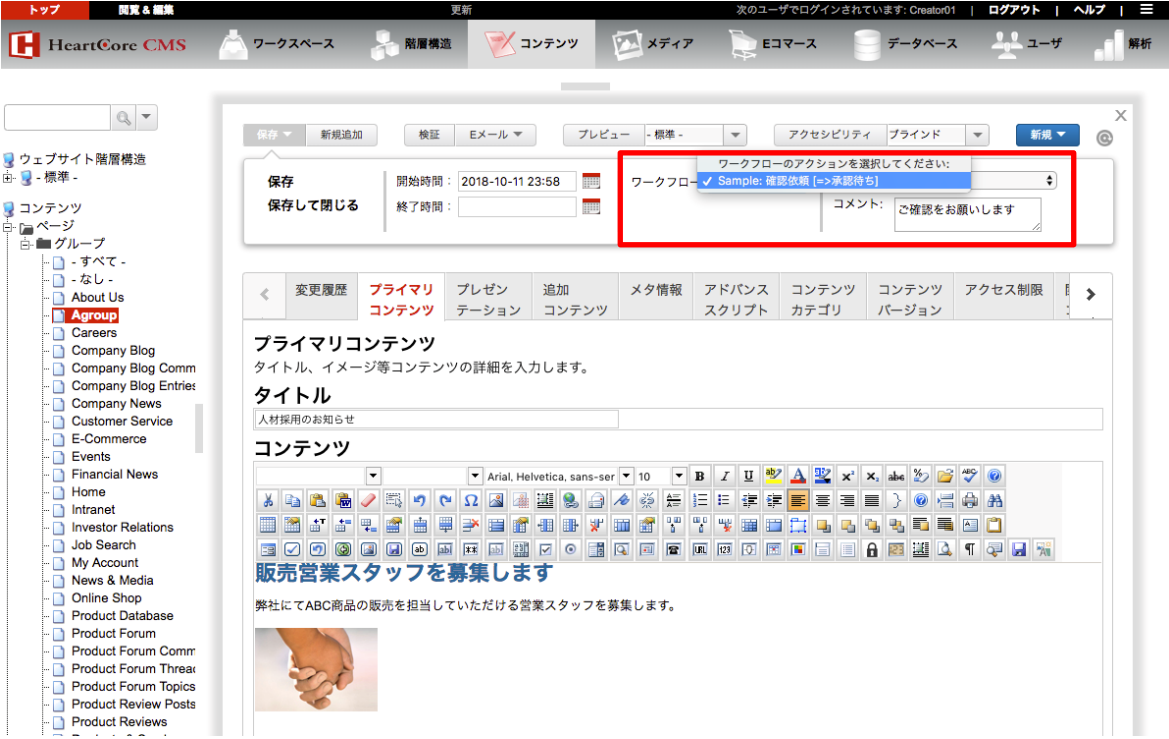

本アクションには「通知メール」も設定されているため、「コメント」にて次のアクション実行 者である確認者(Managers)へ伝えたいコメントを入力すると、コンテンツ保存時に送信さ

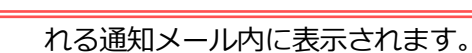

**HeartCore** 

test@heartcore.co.jp To 自分 ▼ あなたにワークフローが回ってきました。 タイトル:人材採用のお知らせ コメント:ご確認をお願いします こちらからご確認いただけます。 http:// webadmin/content/update.jsp?id=645&redirect=/webadmin/index.jsp

② 保存後一覧画面に戻ると、コンテンツのステータスが「承認待ち」になりました。

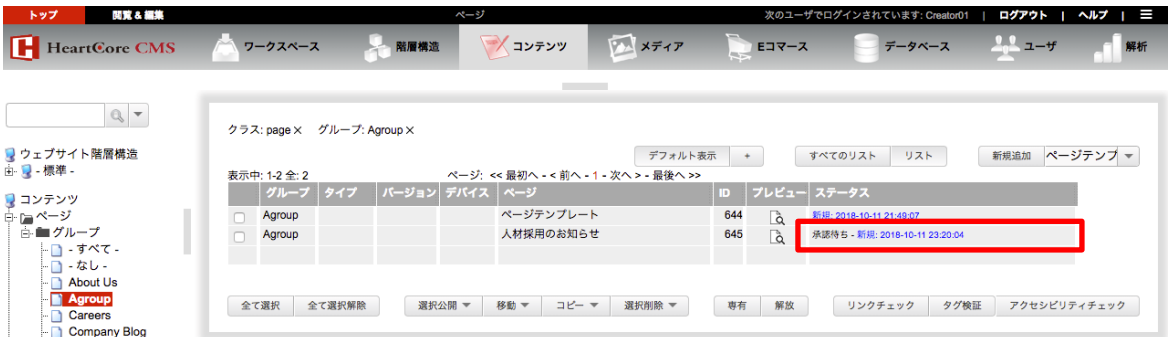

現在このコンテンツは「Sample」ワークフローの「承認待ち」ステータスにあるため、次の 「公開依頼」または「差し戻し」アクションを実行する権限を持つユーザ(「Managers」に属 するユーザ)以外、いかなる変更も施すことはできません。

<span id="page-17-0"></span>6.3. 「公開依頼」「差し戻し」の実行

① 確認者(「Managers」ユーザグループに属する管理者ユーザ)にてログインし、「承認待ち」 ステータスにあるコンテンツを開きます。「ワークフロー」プルダウンに、ログイン中のユーザ が現在実行可能なアクション「公開依頼」と「差し戻し」が表示されます。承認 OK の場合は 「公開依頼」を、承認 NG の場合は「差し戻し」を選択して保存します。

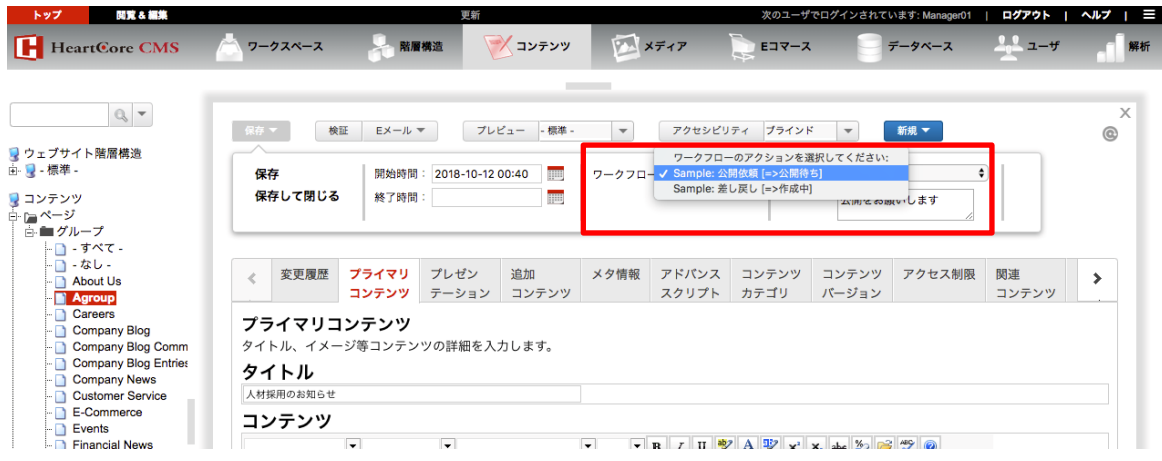

*Copyright© 2018 Heartcore, Inc. All Rights Reserved.*

**HeartCore** 

本アクションにも「通知メール」が設定されているため、「コメント」にて次のアクション実行 者である公開者(Publishers)または作成者(Creators)へ伝えたいコメントを入力すると、 コンテンツ保存時に送信される通知メール内に表示されます。

② 「公開依頼」を選択して保存後一覧画面に戻ると、コンテンツのステータスが「公開待ち」に なりました。

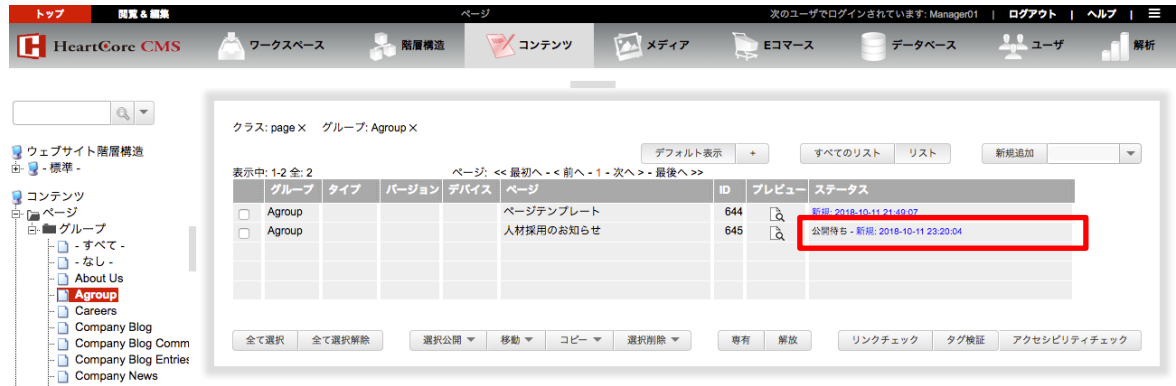

現在このコンテンツは「Sample」ワークフローの「公開待ち」ステータスにあるため、次の 「公開」アクションを実行する権限を持つユーザ(「Publishers」に属するユーザ)以外、いか なる変更も施すことはできません。

② 「差し戻し」を選択して保存後一覧画面に戻ると、コンテンツのステータスが「作成中」に戻 りました。

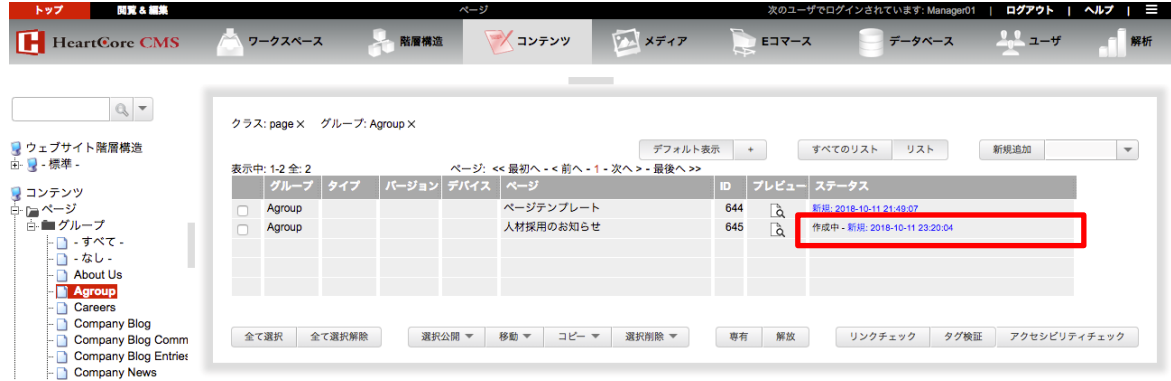

現在このコンテンツは「Sample」ワークフローの「作成中」ステータスにあるため、次の 「確認依頼」アクションを実行する権限を持つユーザ(「Creators」に属するユーザ)以外、 いかなる変更も施すことはできません。

<span id="page-18-0"></span>6.4. 「公開」の実行

① 公開者(「Publishers」ユーザグループに属する管理者ユーザ)にてログインし、「公開待ち」 ステータスにあるコンテンツを開きます。「ワークフロー」プルダウンに、ログイン中のユーザ が現在実行可能なアクション「公開」が表示されます。公開したいタイミングで、アクション を選択して保存します。

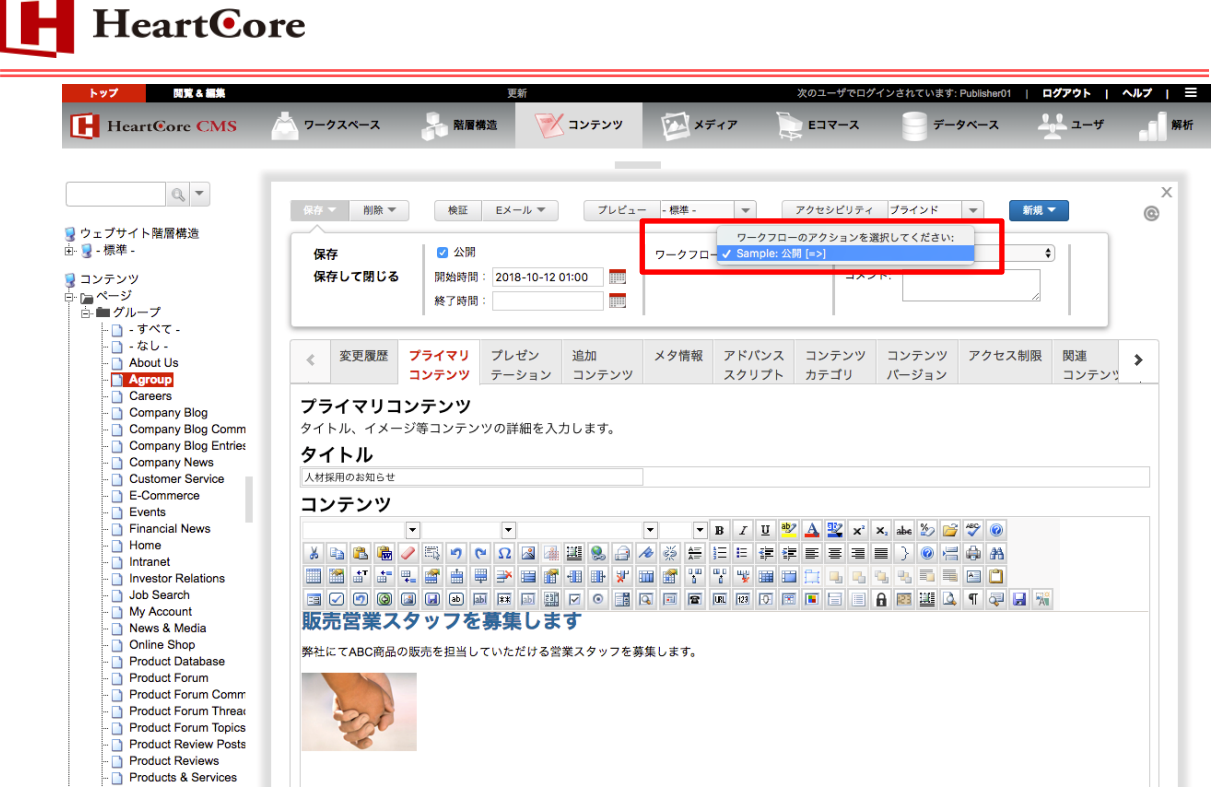

本アクションには、「コンテンツの変更:公開」が設定されているため、もし公開者が「公開」 チェックボックスにチェックを入れ忘れて保存した場合でも、コンテンツは強制的に公開され ます。

② 保存後一覧画面に戻ると、コンテンツが公開されていていることが確認できます。

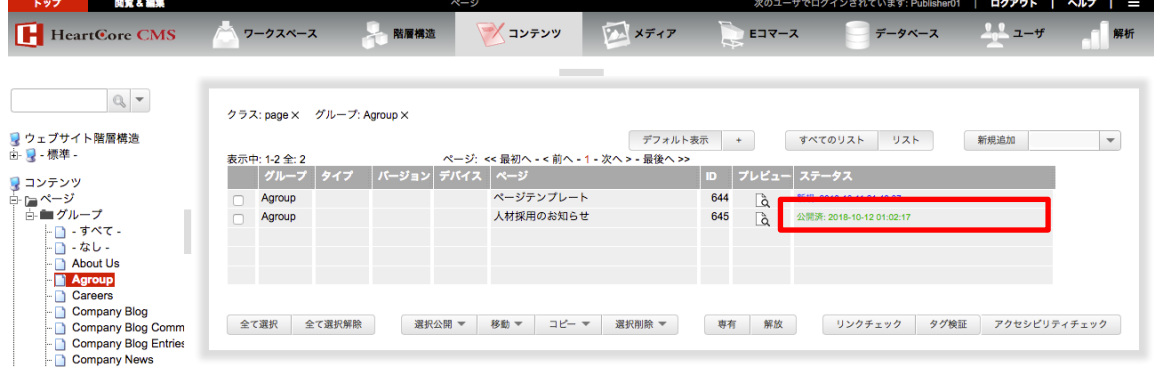

これでワークフローが完結しました。

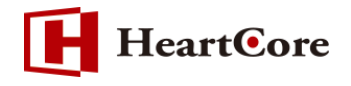

# <span id="page-20-0"></span>**7. ワークフローの設定オプション**

ワークフローで使用可能な各設定オプションについて説明します。

① ワークフロー

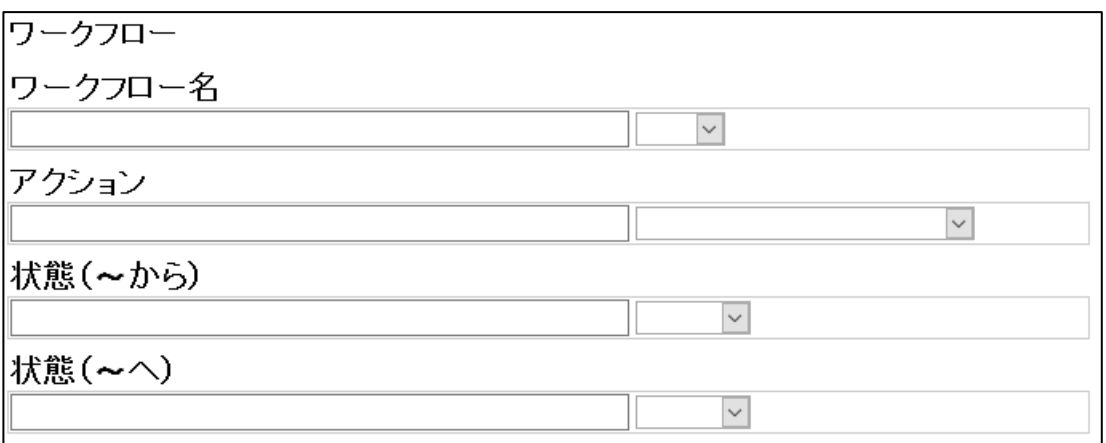

- ワークフロー名フロー名を入力します。
- アクション・アクション名を入力します。 ワークフローはアクションのまとまりです。アクションが積み重なることにより1つのワ ークフローとして形成されます。
- 状態(〜から):前の担当者やワークフローの状態を入力します。
- 状態(~へ):次の担当者やワークフローの状態を入力します。

※一度保存を行うと右側のプルダウンに表示されるようになります。

② コンテンツの変更:ワークフローアクションを実行したコンテンツに対して自動で変更を行い ます。

コンテンツの変更 ロアーカイブ 口専有 口解放 日公開 日非公開 口削除 ロスケジュールを削除 アーカイブ:コンテンツのアーカイブを取得します。 専有:コンテンツを専有(チェックアウト)します。 解放:コンテンツを解放(チェックイン)します。 公開:コンテンツを公開します。 ※公開権限を持つユーザによるアクション実行時のみ。(公開権限が無いユーザの場合 は、スーパーユーザへメールが送信される。) 非公開:コンテンツを非公開します。 削除:コンテンツを削除します。 スケジュールを削除:コンテンツのスケジュールを削除します。

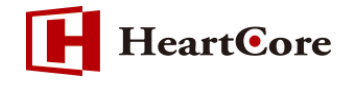

③ アクセス権限:ワークフローアクションを実行したコンテンツのアクセス権限を設定します。

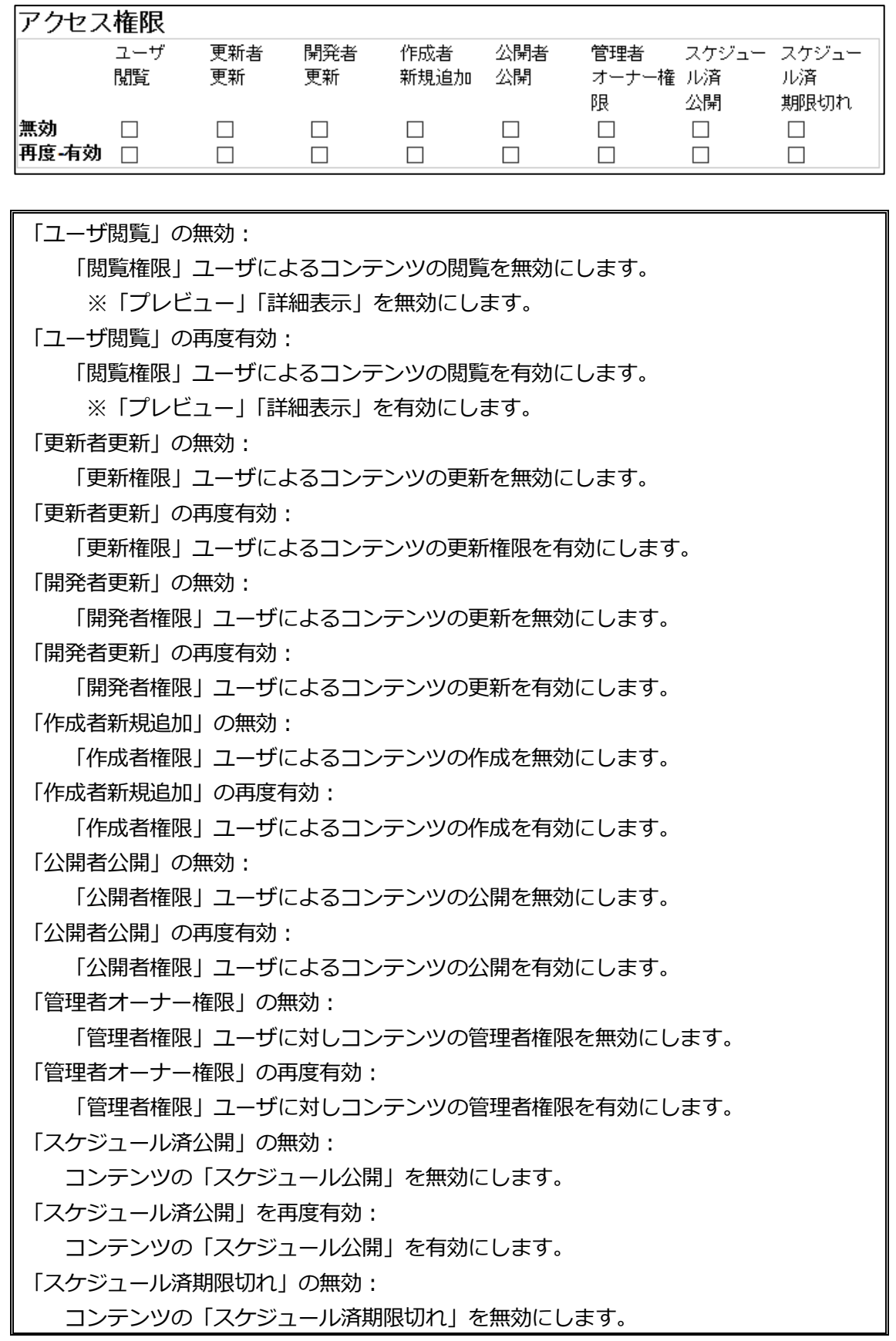

# **HeartCore**

「スケジュール済期限切れ」を再度有効: コンテンツの「スケジュール済期限切れ」を有効にします。

- ※ コンテンツのアクセス権限を有効に設定したワークフローアクションが実行されるとコ ンテンツのアクセス権限は有効状態になります。コンテンツのアクセス権限を無効す るにはアクセス権限を無効にするワークフローアクションを必ず実行して下さい。ワ ークフローでアクセス権限を無効にするワークフローアクションを実行しない限りア クセス権限は無効とはなりません。
- ※ スケジュール済公開とスケジュール済期限切れのアクセス権限を有効とした場合、全体 管理者もスケジュールの再設定が実行不可となりますのでアクセス権限を無効とする ワークフローアクションを必ず実行して下さい。

例えば、

・「スケジュール済公開」を無効とするワークフローを実行した場合は「スケジュール済公 開」を有効とするワークフローアクションを実行しないと、スケジュール済公開は無効のまま となります。

・「公開者公開」を無効とするワークフローを実行した場合、「公開者公開」を有効とするワー クフローアクションを実行しないと、公開は無効のままとなります。 この時に全体管理者からコンテンツを公開する事はできますが、ワークフローアクションで実 行された「公開者公開」の無効のアクセス権限は変更する事ができません。

〜全体管理者からワークフロー「-終わり-」を選択し、操作可能な項目は次の通りです〜 (ただし権限は保持されたままとなります)

ユーザ閲覧 更新者更新 開発者更新 作成者新規追加 公開者公開 管理者オーナー権限

〜ワークフローアクションの「有効」を実行しないと操作できない項目〜 スケジュール済公開 スケジュール済み期限切れ

これらはワークフローで無効となったアクセス権限を有効とするワークフローアクションを実 行する事で回避する事が可能となっております。

④ 自動での強制的なコンテンツ変更:ワークフローアクションを実行したコンテンツに対して、 イレギュラーな変更を強制的に行います。

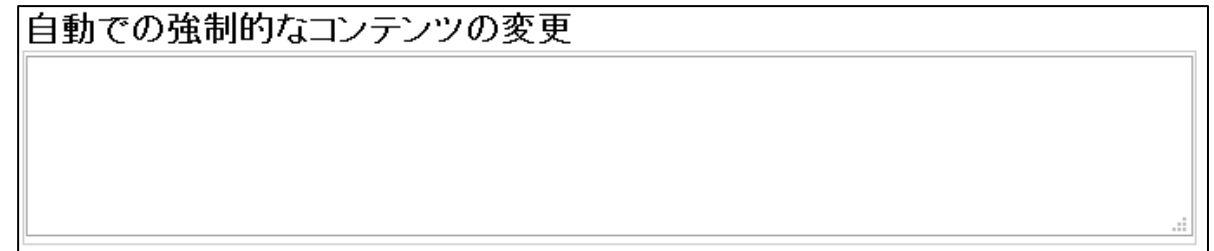

使用可能なコマンド

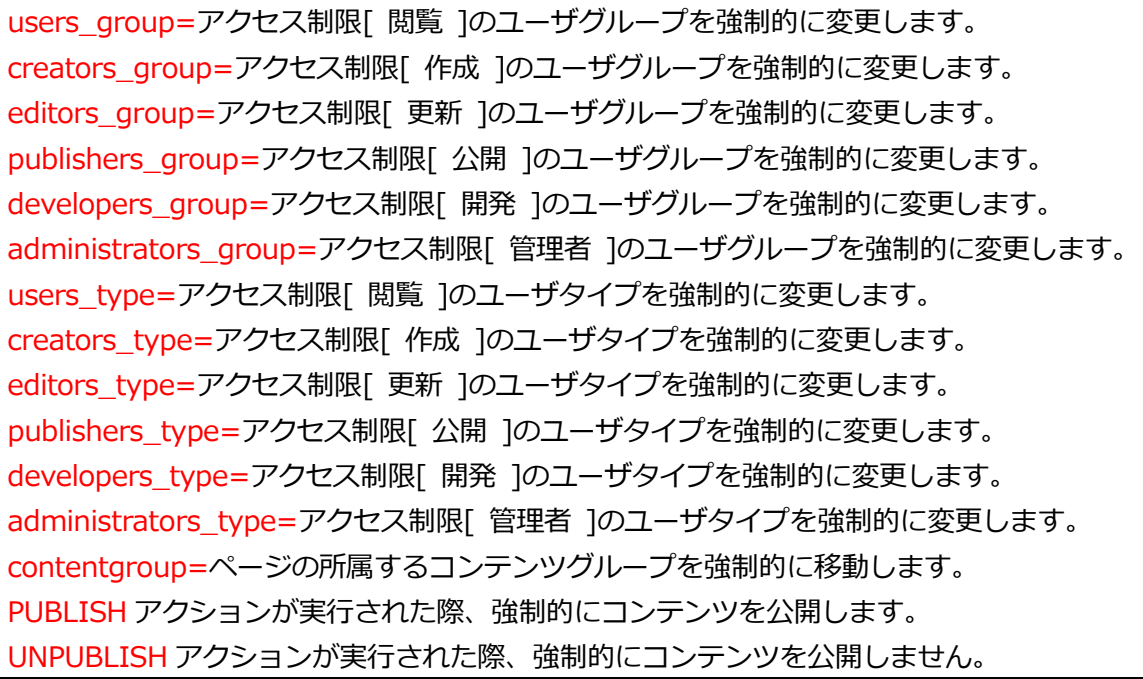

コマンド記述例

自動での強制的なコンテンツの変更 contents roue-sroue& contenttype=typeA

コンテンツグループ「groupA」、コンテンツタイプ「typeA」へコンテンツを変更する場合の 記述例となります。

⑤ カスタムエクステンションプログラム:ワークフローアクションを実行したコンテンツに対し て、独自のエクステンションプログラムを実行します。

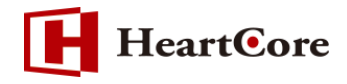

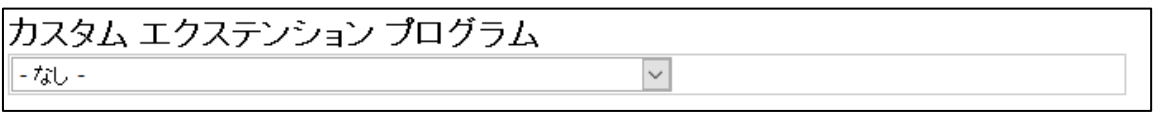

エクステンションプログラムは「ROOT/webadmin/workflowaction」直下へ配置する事でプ ルダウンメニューにて選択可能となります。

⑥ アクセス制限:ワークフローアクションを実行できるユーザを制限します。

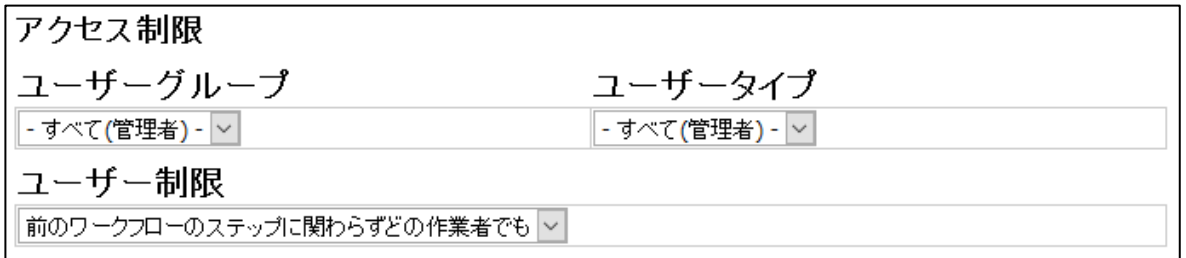

- ユーザグループ: ワークフローアクションの実行を許可するユーザグループを指定します。
- ユーザタイプ: ワークフローアクションの実行を許可するユーザタイプを指定します。
- ユーザ制限: ワークフローアクションの実行を許可するユーザを更に絞ることが可能です。
	- ・ 前のワークフローのステップに関わらずどの作業者でも: 前のワークフローアクションを実行したユーザに関わらず、アクセス制限を満たしていれ ばどのユーザでもワークフローアクションを実行可能にします。
	- ・ 前のワークフローのステップの作業者とは別の作業者: 前のワークフローアクションを実行したユーザは、このアクションを実行できないように します。
	- ・ 前のワークフローのステップの作業者と同じ作業者 前のワークフローアクションを実行したユーザと同一のユーザしかこのアクションを実行 できないようにします。
- ⑦ 通知メール:このアクションが実行された際に、次のアクション実行者へ送信する通知メール を設定します。

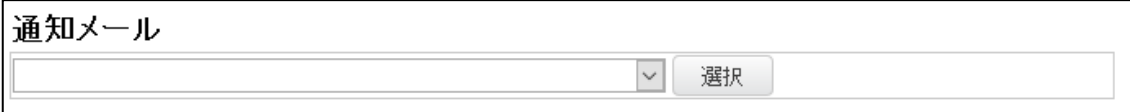

通知メールは、通常のページコンテンツとして予め作成しておきます。通知メールに設定した コンテンツ内に下記の@@@関数を記述する事で、様々な情報を通知メール内へ挿入する事が 可能です。

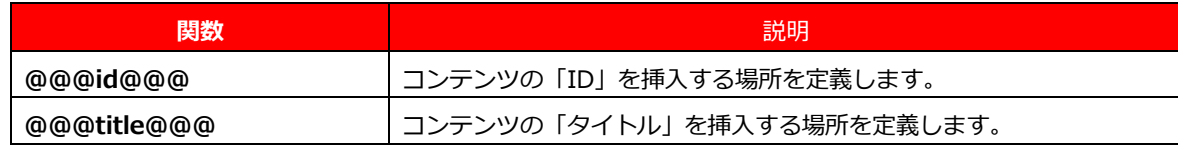

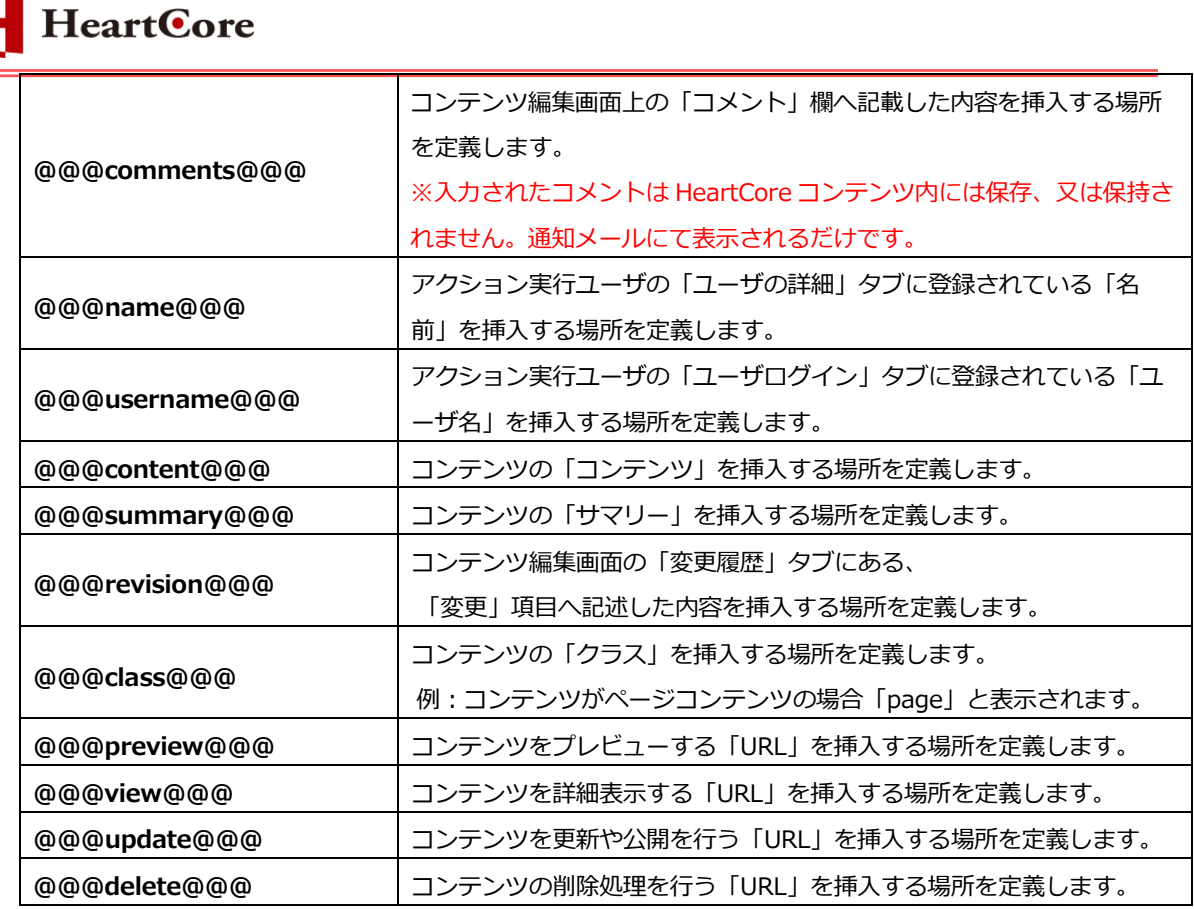

※ワークフローのメール送信先ユーザは次の設定を判断して送信されます。

・ワークフロー設定の「状態(〜へ)」

・コンテンツグループで設定されている「アクセス制限」

また、「閲覧」「更新」「作成」「公開」「管理者」「開発者」の項目に優先順位は存在し ません。ユーザが上記の任意グループ(タイプ)に属し、かつ、ワークフローに設定された 権限を持つ場合、送信されます。

⑧ コンテンツ:ワークフローを適用するコンテンツの対象カテゴリを指定します。

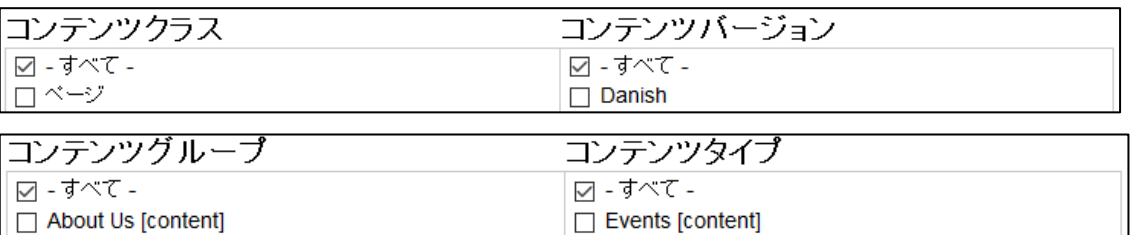

グループ/タイプ名の後ろに付いている[content]、[image]、[file]は、それぞれコンテンツ グループ名、イメージグループ名、ファイルグループ名であることを示しています。

# <span id="page-26-0"></span>**8. ワークフローに関するその他の機能**

<span id="page-26-1"></span>8.1. ワンプルワークフローのインポート

「ワークフロー」のサンプルモジュールが用意されていますので、ご希望の場合は、インポートし て参照用に使用したり、このサンプルをベースにワークフローを構築したりすることができます。

① 「設定」>「システム」>「データベース」にて「追加モジュール」タブを表示すると、3 種 類のサンプルワークフローがありますので、お好きなモジュールを選択します。

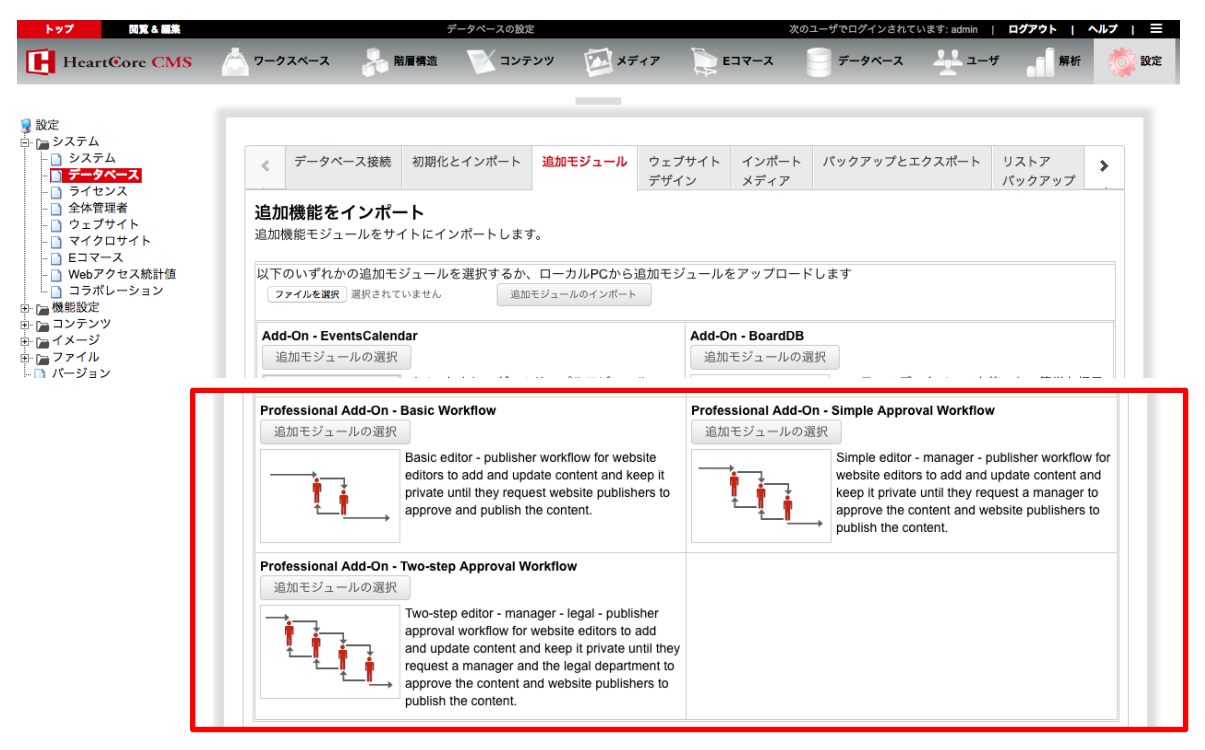

② 必要に応じて、ワークフロー名、更新ユーザグループ名/タイプ名、公開ユーザグループ名/タ イプ名、ワークフロー状態名を変更し、「追加モジュールのインポート」をクリックしてインポ ートを開始します。

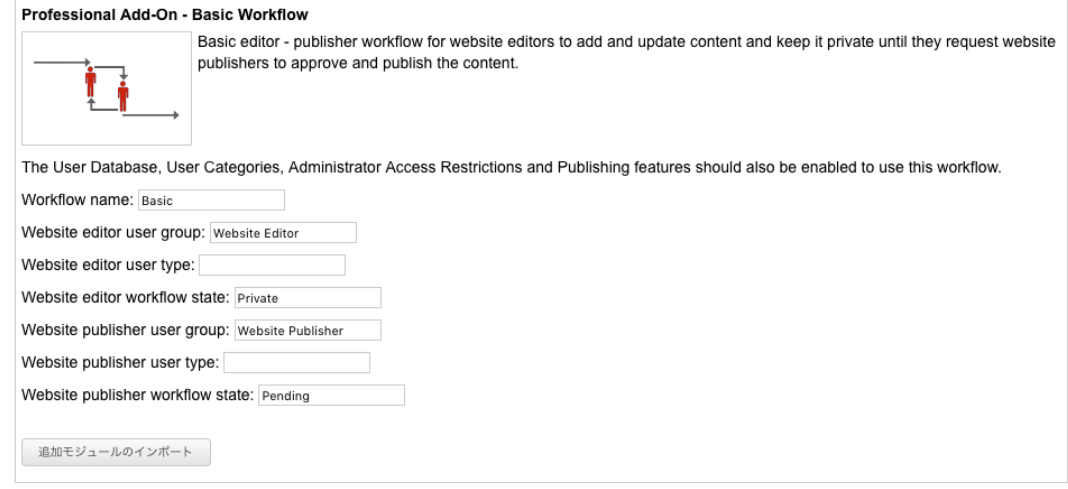

- 27 -

*Copyright© 2018 Heartcore, Inc. All Rights Reserved.*

③ インポートが完了すると、左メニュー「ワークフロー」の配下に、追加したワークフロー名が 表示され、選択すると、アクション一覧とフローがご確認いただけます。これをベースに、ご 自身の要件に沿うようアクションの追加や編集をしていただけます。

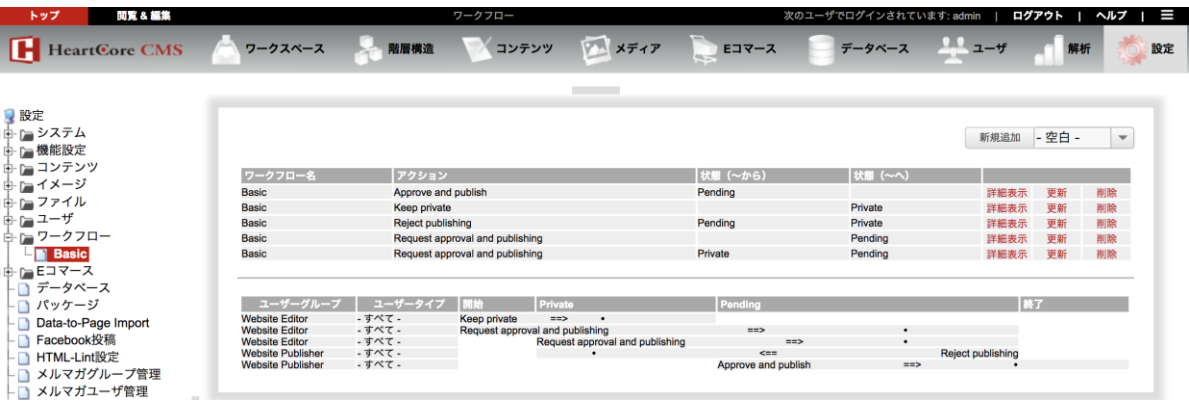

<span id="page-27-0"></span>8.2. あなたのワークフローアイテム

「ワークスペース」セクションの「あなたのワークフローアイテム」に、ログイン中のユーザと関 連性のあるコンテンツが一覧として表示されます。

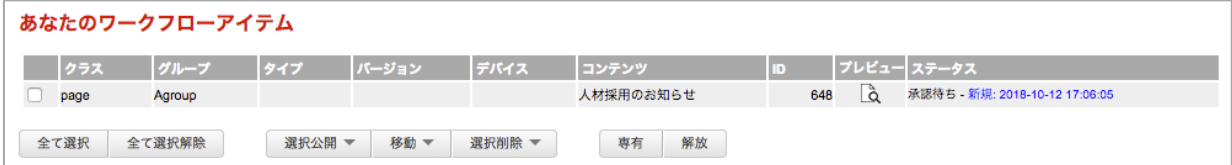

表示されるコンテンツは、以下の条件に依存します。

- (1) ログインしたユーザが管理者グループ(タイプ)権限を持っている場合
- (2) ログインしたユーザがアサインされたワークフローの権限を持っている場合
- (3) ログインしたユーザがそのコンテンツの作成者である場合
- (4) ログインしたユーザがそのコンテンツの最終更新者である場合

コンテンツに関連性が無くなると表示されなくなります。ワークフローのアクションを実行したこ とで、権限が次のユーザに変更された場合や該当していた条件に適合しなくなった場合、「あなた のワークフローアイテム」からは非表示となります。

ユーザに対して関連性があるかないかの判断はユーザとコンテンツの権限で判断されます。

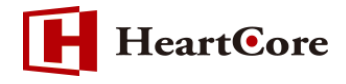

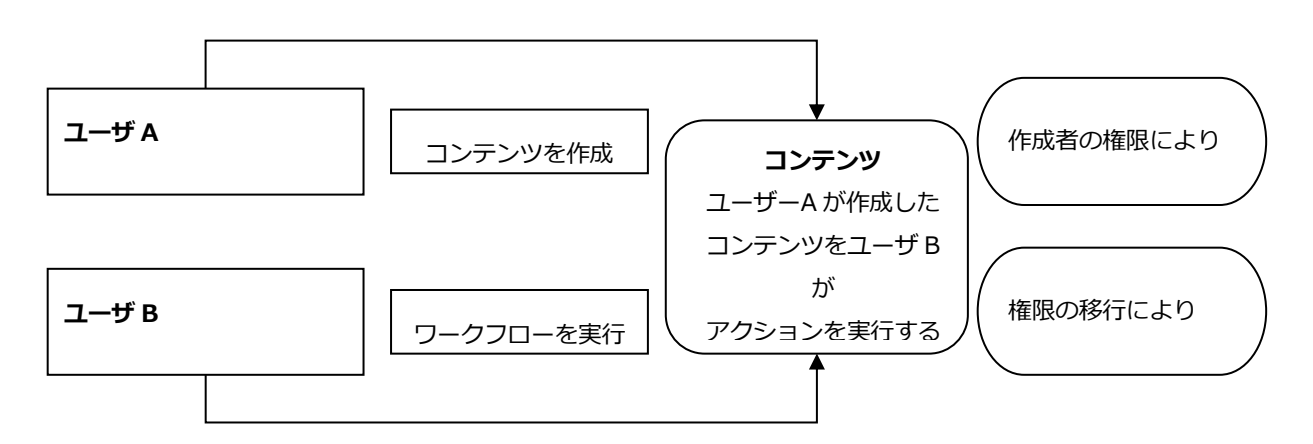

例えばユーザAがコンテンツを作成した場合、作成者の権限を持つことになるのであなたのワーク フローアイテムに表示されますが、同じ権限を持つユーザBでは作成者の権限はありませんのでそ のコンテンツに対してアクションを実行したとしても次のユーザへ権限が移行するとあなたのワー クフローアイテムにコンテンツが表示されることはありません。

ユーザAに関しては作成者の権限がありますのであなたのワークフローアイテムにコンテンツが表 示されます。

#### <span id="page-28-0"></span>8.3. コンテンツ一覧からのワークフロー実行

ログインしたユーザがアクセス権限のあるコンテンツグループに移動して、コンテンツ一覧からワ ークフローを実行することも可能です。

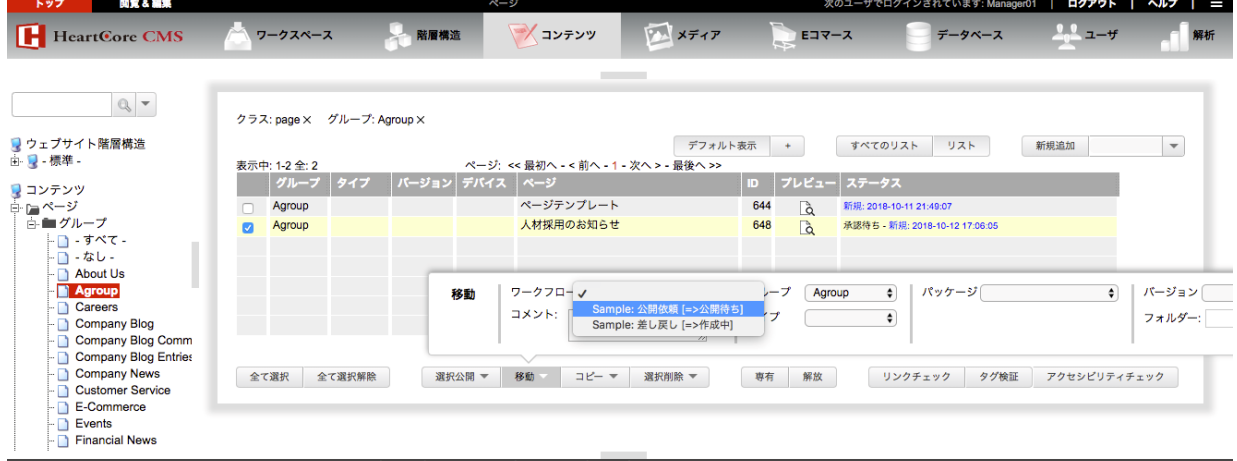

- ① ワークフローを実行したいコンテンツを、チェックボックスで選択します。
- ② 「移動」ボタンを展開すると、ログイン中のユーザが、選択したコンテンツに対して現在実行 可能なアクションが、ワークフロー選択プルダウンに表示されます。実行したいアクションを 選択します。
- ③ 「移動」リンクをクリックすると、ワークフローのアクションが実行されます。

コンテンツを複数選択した場合、選択したコンテンツ全てに対して実行権限のあるアクションのみ 表示されます。

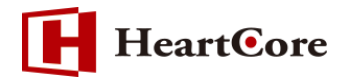

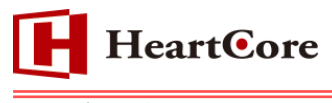

# <span id="page-30-0"></span>**9. 注意事項**

複数のワークフローを作成し運用する場合は、下記の設定項目は同じ名前で重複しないように作成 してください。

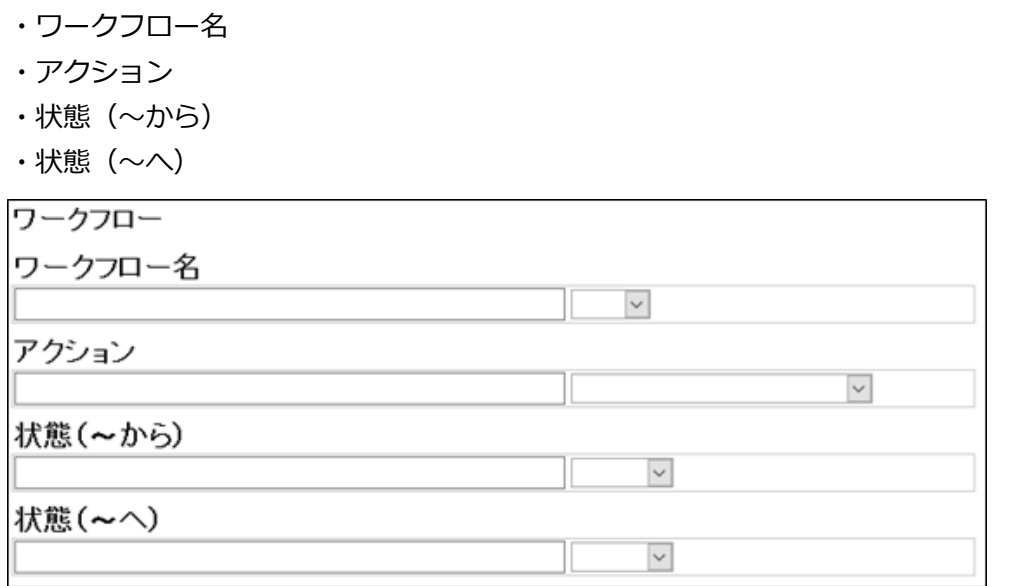

以 上